# **Инструкция по установке коннектора Rander24 для работы с Битрикс24**

# Оглавление

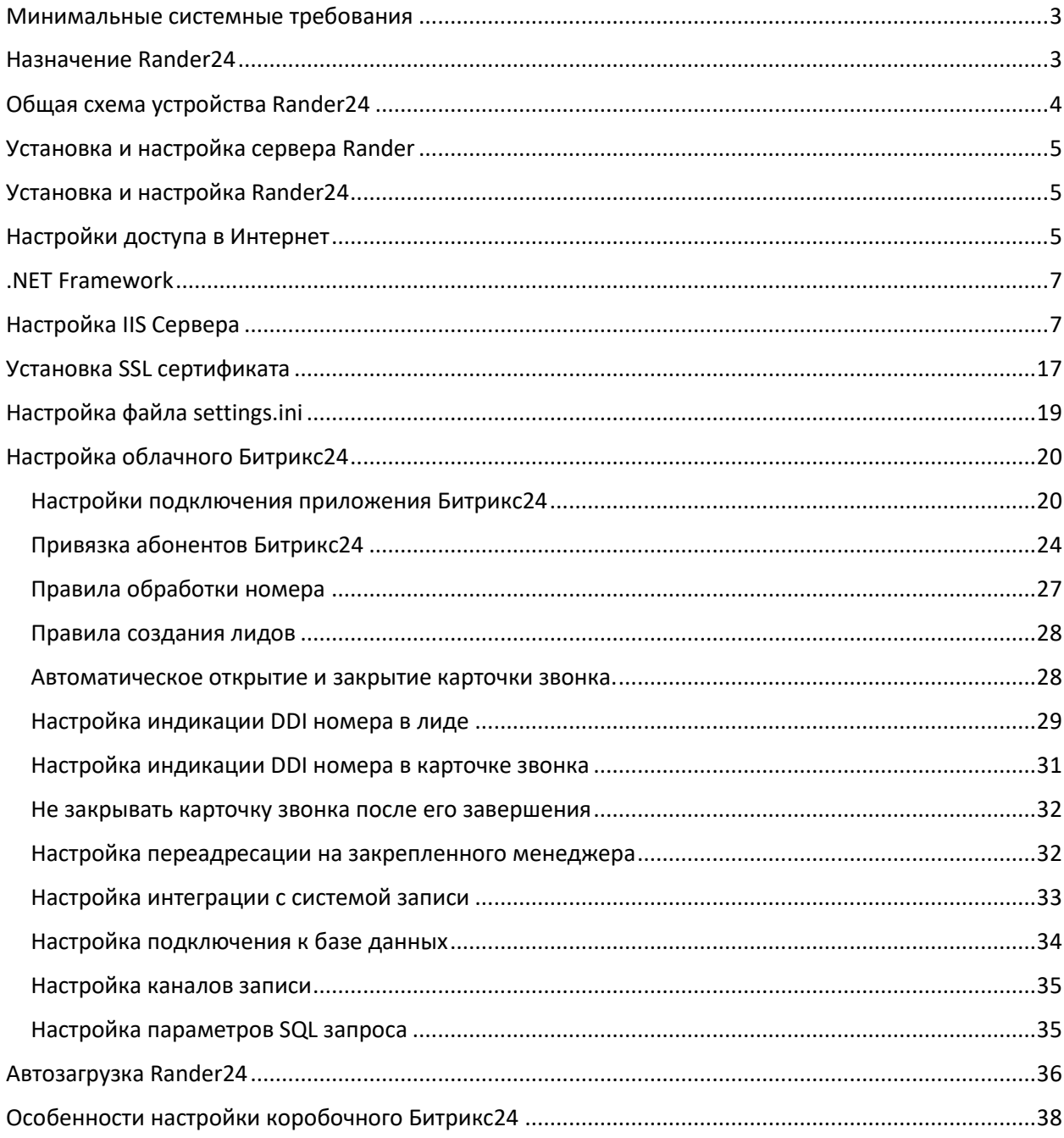

- <span id="page-2-0"></span>1. ОС Windows 7 с пакетом обновления 1 (SP1) (x86 или x64), Windows Server 2008 R2 с пакетом обновления 1 (SP1) (x64) или выше
- 2. Доступ в сеть Интернет
- 3. Внешний адрес в сети Интернет доступный по HTTP(S)
- 4. Установлено ПО Rander 5.0
- 5. Установлено ПО .Net Framework 4.6.1 или выше
- <span id="page-2-1"></span>6. Установлено IIS сервер 7.5 или выше

## Назначение Rander24

ПО Rander24 предназначено для обеспечения взаимодействия учрежденческих АТС и Битрикс24 с помощью сервера Rander.

Основная задача Rander24 – Фиксировать в Битрикс24 все входящие и исходящие вызовы с возможностью одновременной генерации лидов, а также управлять набором номера с телефонного аппарата, подключенного к учрежденческой АТС, непосредственно из рабочего места Битрикс24 по линиям АТС без использования встроенной телефонии Битрикс24.

Rander24 обеспечивает выполнение следующих сценариев:

*Генерация лида при входящем вызове* – при получении входящего вызова на телефонный аппарат на экране рабочего места Битрикс24 открывается окно уведомления о входящем вызове и, в случае наличия контактных данных вызывающего абонента в базе Битрикс24, в этом окне показываются имеющиеся контактные данные и история звонков. В случае необходимости генерируется лид.

*Генерация лида при исходящем вызове* - абонент снимает трубку на телефоне и совершает исходящий вызов. На экране открывается окно исходящего вызова. Данные об этом вызове заносятся в базу звонков Битрикс24. В случае необходимости генерируется лид.

*Управление набором номера* - при нажатии кнопки позвонить в базе контактов или любом другом окне Битрикс24, содержащем возможность выполнить телефонный звонок, АТС производит вызов абонента по указанному в контакте номеру. В случае системного телефона он сам включится и начнет набирать номер в громкоговорящем режиме. Если телефон аналоговый или DECT, то телефон получит предварительный вызов от АТС, после ответа на который выполнится исходящий вызов. Эта возможность может быть не доступна для SIP телефонов.

*Автоматическая переадресация вызова на закрепленного менеджера* - если вызывающий абонент уже закреплен за конкретным менеджером, то входящий вызов автоматически переводится на закрепленного менеджера. В случае необходимости генерируется лид.

*Индикация номера DDI* – возможность индикации номера телефона, на который звонил внешний абонент. Эта функция полезна для сбора статистики вызовов на разные телефонные номера компании при проведении рекламных акций и т.д.

*Интеграция с системами записи* – если к линиям АТС подключена внешняя система записи, использующая для хранения записанных разговоров базу данных SQL, то по окончании разговора Rander24 добавит в карточку лида аудиофайл записанного разговора.

Всегда, когда открыта карточка звонка, имеется возможность внести комментарий к данному звонку в режиме онлайн или создать лид.

Rander24 поддерживает работу как с облачным, так и с коробочным Битрикс24.

*Обратите внимание, что при работе с облачным сервисом Битрикс24 время реакции Битрикс24 может зависеть от многих параметров, в том числе от пропускной способности Вашей сети Интернет, загруженности Битрикс24, задержек передачи пакетов по сети, потери пакетов в сети и т.д.*

# Общая схема устройства Rander24

<span id="page-3-0"></span>Для функционирования Rander24 необходима учрежденческая АТС, поддерживающая функции CTI по протоколу TAPI.

Функцию сервера CTI выполняет серверное ПО Rander, которое обеспечивает управление всеми линиями АТС и мониторинг их состояния.

Сервер Rander также имеет программный COM интерфейс для взаимодействия с любыми приложениями Windows, поддерживающими COM технологию.

В качестве COM интерфейса выступает модуль RanCOM Plus, который выполнен в виде системной COM библиотеки и позволяет принимать от сервера Rander информацию о событиях в АТС и передавать их приложению и наоборот, принимать команды управления от приложения и передавать их на сервер Rander для управления АТС.

Приложение Rander24 обычно устанавливается на том же компьютере, где и сервер Rander, и является приложением, взаимодействующим с Битрикс24 с одной стороны и RanCOM с другой.

Для функционирования коннектора Rander24 необходимы лицензии:

- Rander Server Plus 1
- RanCOM Plus 1 на каждый телефон, которым будет управлять Битрикс24.
- Rander24 не требует лицензии.

Общая схема взаимодействия АТС и Битрикс24 представлена на рисунке ниже.

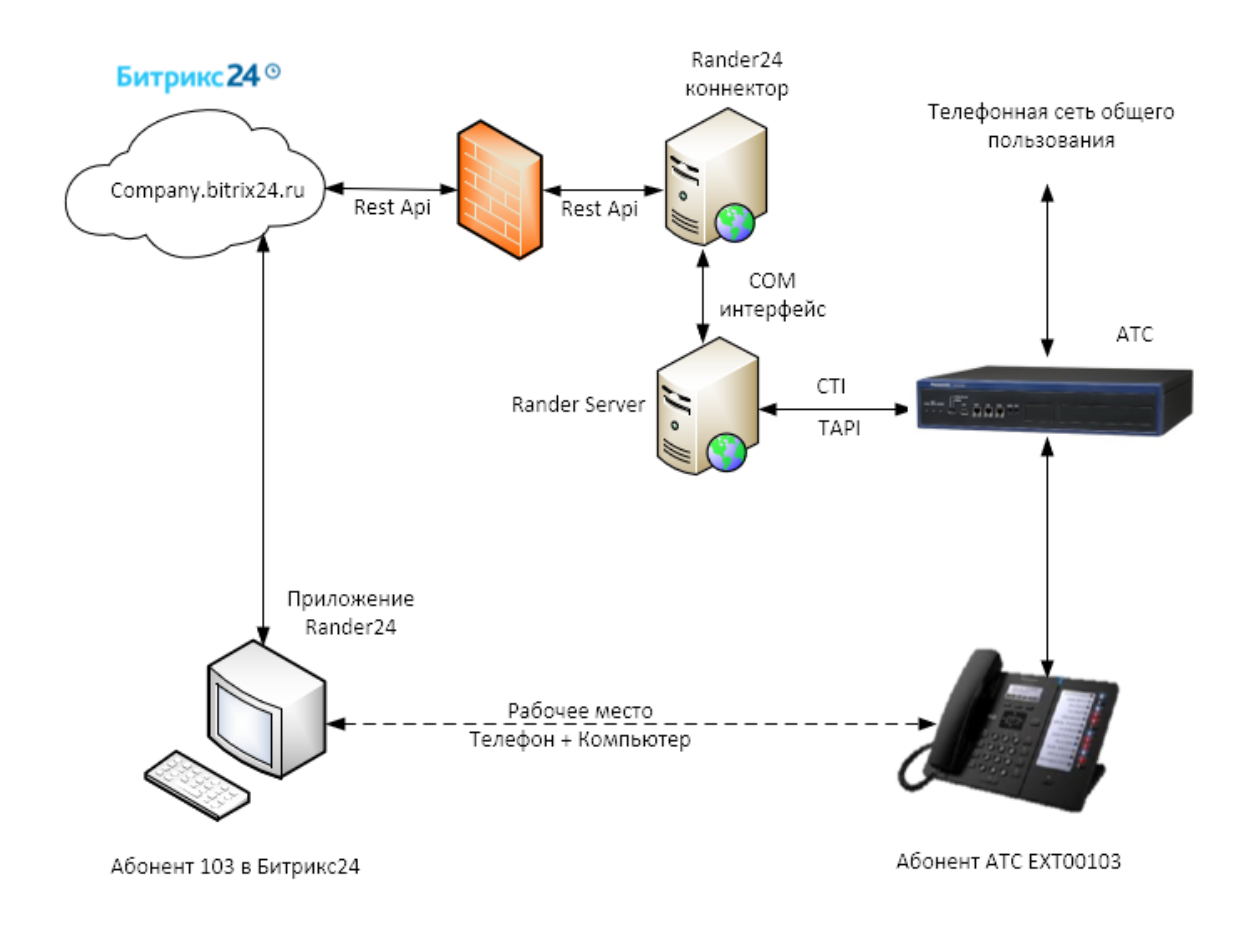

# Установка и настройка сервера Rander

<span id="page-4-0"></span>Поскольку без сервера Rander система функционировать не может, прежде всего нужно установить ПО Rander и убедиться в корректности его работы. Подробнее об этом в инструкции и в видеороликах на сайте http://randersoft.com/ru/man.shtml.

<span id="page-4-1"></span>После того, как Rander установлен и все исправно функционирует, можно приступать к установке и настройке Rander24.

# Установка и настройка Rander24

Rander24 это ПО, которое устанавливается в сети пользователя. Rander24 может устанавливаться на том же компьютере, где установлен сервер Rander или на любом другом компьютере, имеющем возможность сетевого взаимодействия с сервером Rander и доступ в Интернет (см. рисунок выше). На данном компьютере должна быть установлена ОС MS Windows и он должен удовлетворять минимальным системным требованиям.

<span id="page-4-2"></span>*Папку проекта Rander24 необходимо скачать и скопировать на целевой компьютер, после чего необходимо выполнить некоторые настройки.* 

# Настройки доступа в Интернет

Для того, чтобы взаимодействие Rander24 с Битрикс24, включая коробочную версию Битрикс24, было возможно, необходимо обеспечить ему доступ в Интернет и доставку IP пакетов от Битрикс24 до Rander24. Для этого необходимо организовать проброс портов на маршрутизаторе, обеспечивающем соединение локальной сети с Интернет. Например, укажем номер 8180 как номер порта приложения Rander24 для нашего внешнего IP адреса 178.161.201.110 и направим все

пакеты, полученные на этот порт на хост с IP адресом 192.168.0.144. В этом случае в маршрутизаторе Микротик мы должны содать правило DSTNAT.

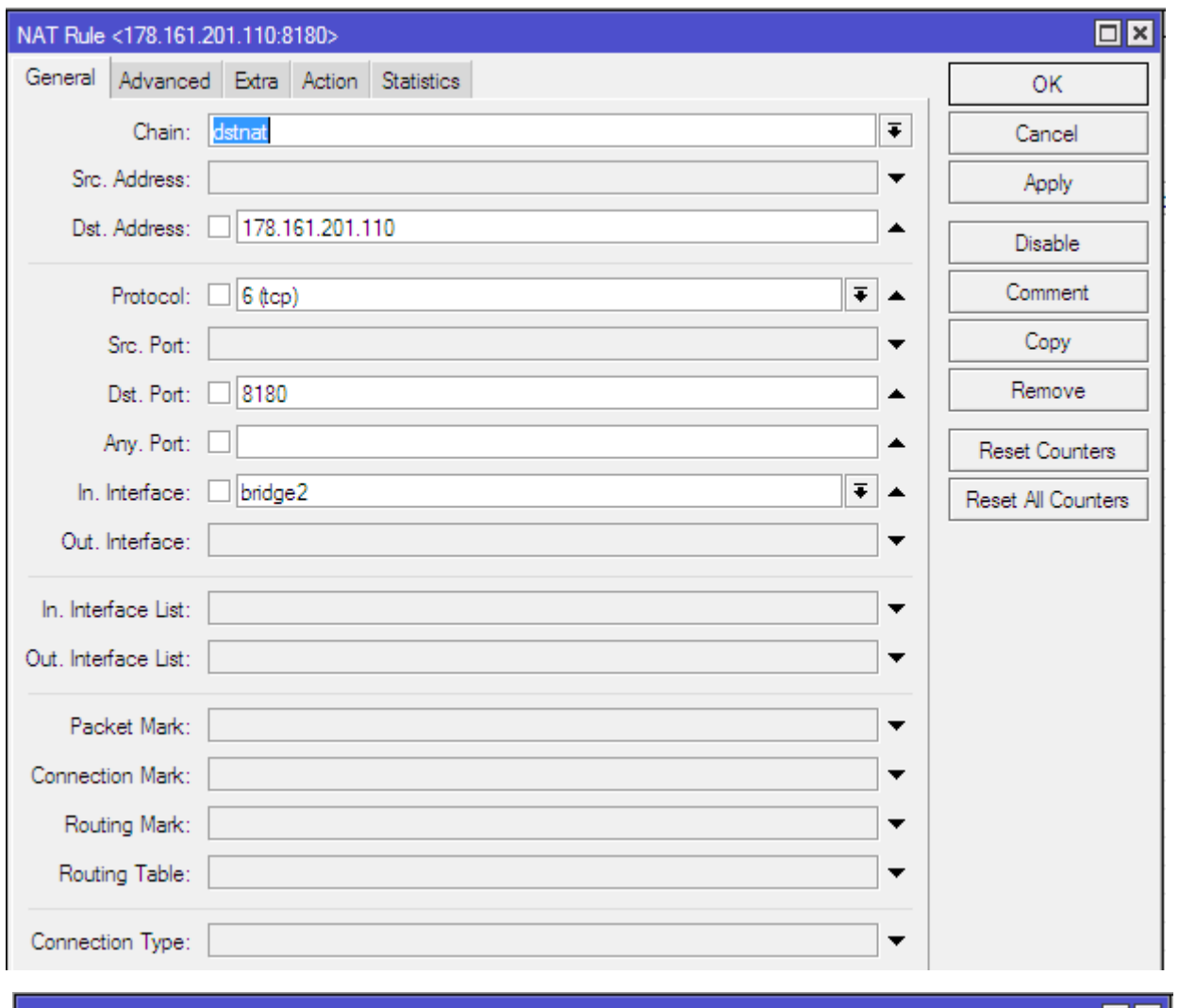

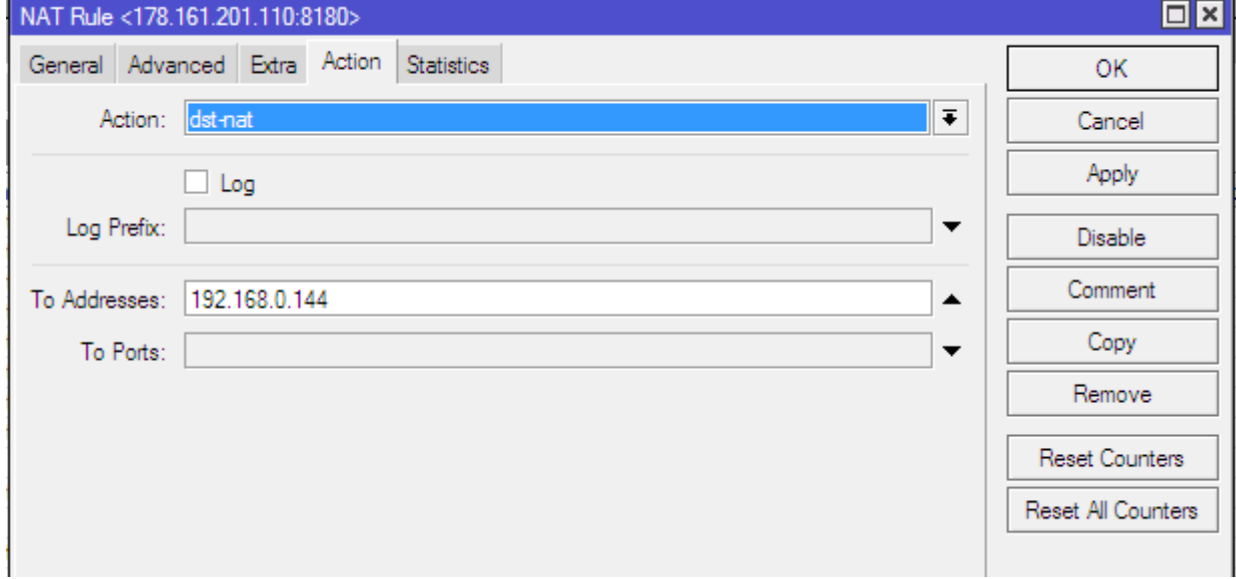

Для других типов маршрутизаторов этот будет выглядеть по своему, но общий принцип должен быть именно такой.

*Кроме того, необходимо иметь ввиду следующий момент: нам необходимо обеспечить возможность прохождения пакетов от WEB браузера хоста администратора Битрикс24 на WEB сервер Rander24. В нашем случае мы должны указать 178.161.201.110:8180, но тогда пакеты должны быть направлены сначала на внешний IP адрес маршрутизатора, а уже потом* 

*проброшены на внутренний IP адрес 192.168.0.144 согласно правилу DSTNAT. Эта функция называется Hairpin NAT и в Микротике требует дополнительной настройки согласно инструкции [https://wiki.mikrotik.com/wiki/Hairpin\\_NAT.](https://wiki.mikrotik.com/wiki/Hairpin_NAT)* 

*В тоже время, если в локальной сети используется контроллер домена, то в локальном DNS сервере можно присвоить адресу 192.168.0.144 доменное имя, например randersoft.com, а на внешнем DNS сервере указать что randersoft.com соответсвует IP наш внешний статический IP адрес 178.161.201.110. Теперь, пакеты, направленные из внешней сети, направляются на 178.161.201.110, а из внутренней сети – на 192.168.0.144. Таким образом Hairpin NAT настраивать не нужно.*

<span id="page-6-0"></span>После того, как проброс портов настроен, можно продолжить далее.

# .NET Framework

Необходимо проверить установленную версию .Net Framework чтобы была не меньше 4.6.1.

<span id="page-6-1"></span>Можно воспользоваться этой [инструкцией](https://docs.microsoft.com/ru-ru/dotnet/framework/migration-guide/how-to-determine-which-versions-are-installed). (https://docs.microsoft.com/ruru/dotnet/framework/migration-guide/how-to-determine-which-versions-are-installed)

# Настройка IIS Сервера

Для функционирования Rander24 необходимо установить IIS Сервер. Для этого в Компонентах Windows (Панель управления\Программы\Программы и компоненты\Включение или отключение компонентов Windows) выбрать Служба IIS.

Для Windows 7 или Windows Server 2008 R2 хватит автоматически выбранных компонент.

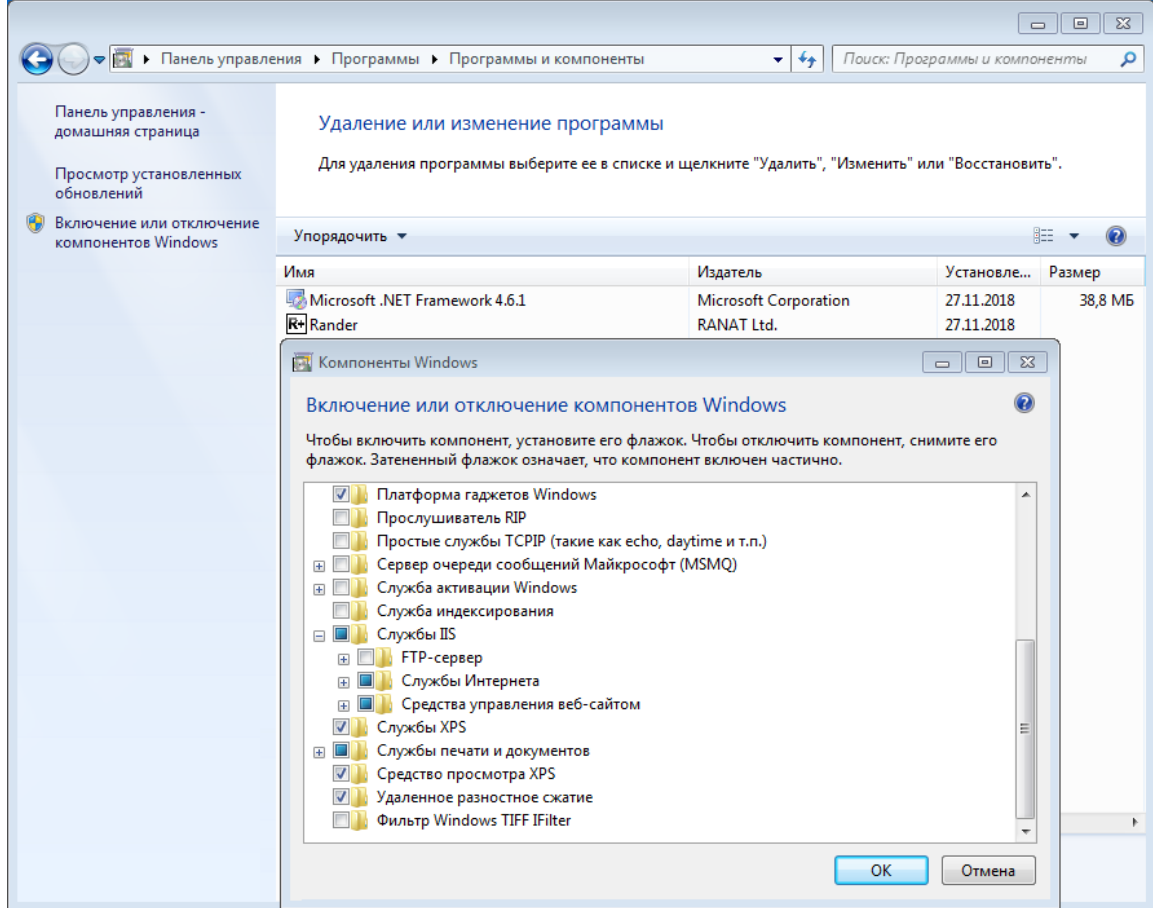

Для Windows 8.1 и выше или Windows Server 2012 и выше к автоматически выбранным компонентам необходимо включить Служба IIS-> Службы Интернета-> Компоненты разработки приложений-> Инициализация приложений.

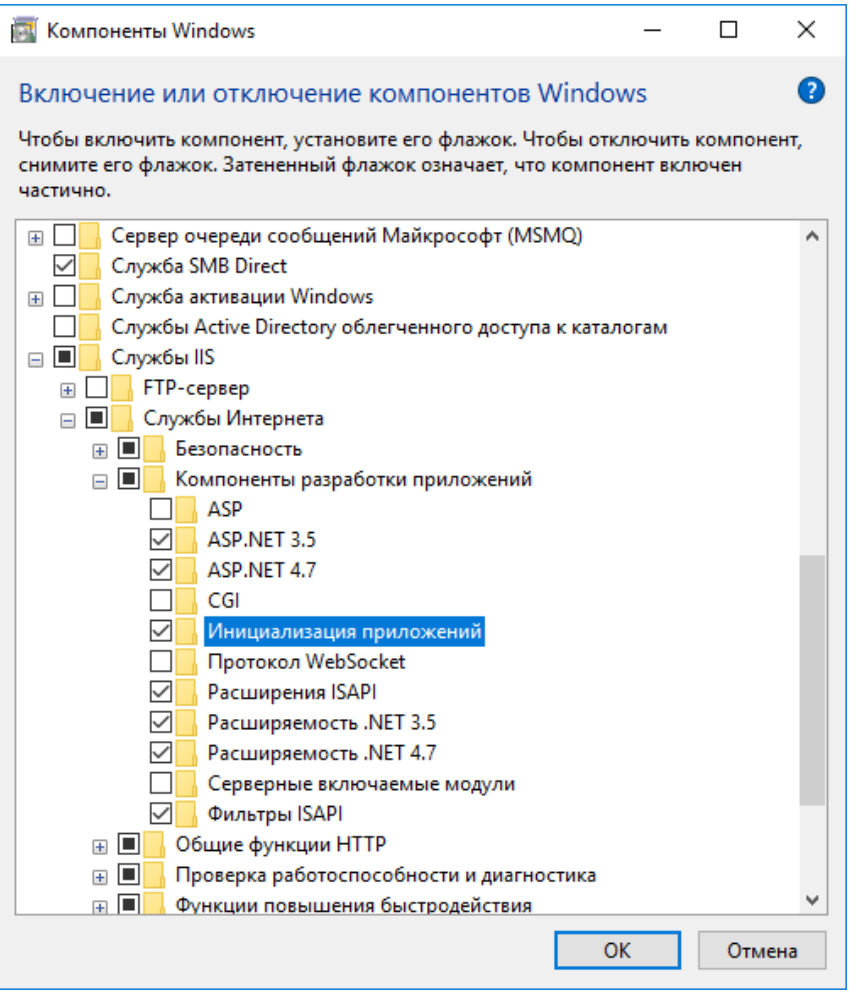

Необходимо зарегистрировать ASP.Net в IIS. В командной строке, запущенной от администратора нужно выполнить команду

1. Для Windows 7 x86

C:\Windows\Microsoft.NET\Framework\v4.0.30319\aspnet\_regiis.exe –i

2. Для Windows 7 x64 или Windows Server 2008 R2 C:\Windows\Microsoft.NET\Framework64\v4.0.30319\aspnet\_regiis.exe –i

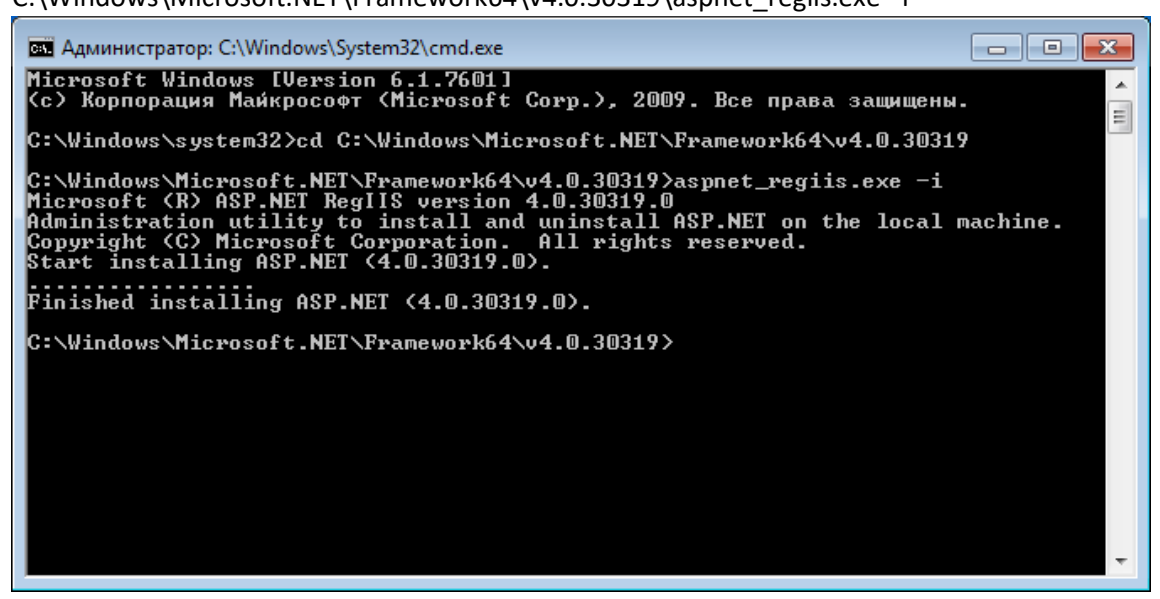

3. Для Windows 8.1 и выше или Windows Server 2012 и выше

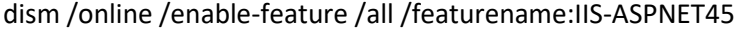

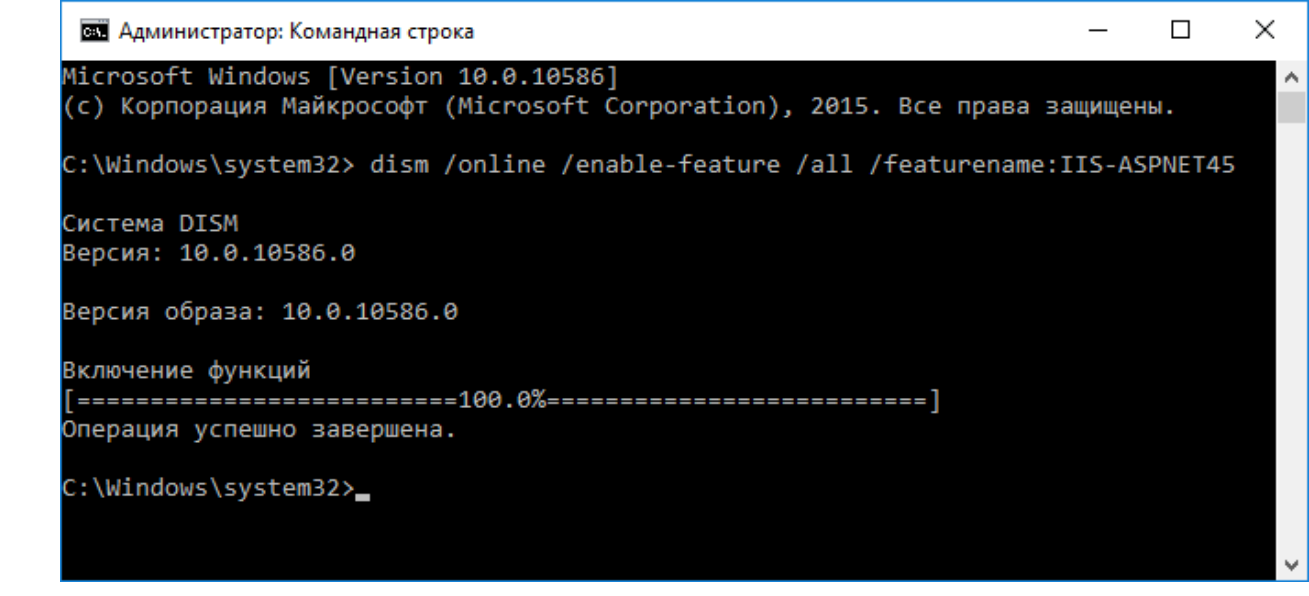

Далее можно разместить папку Rander24, в которой находится скачанный ранее и разархивированный дистрибутив, в папке сайтов IIS (C:\inetpub\wwwroot) или любой другой.

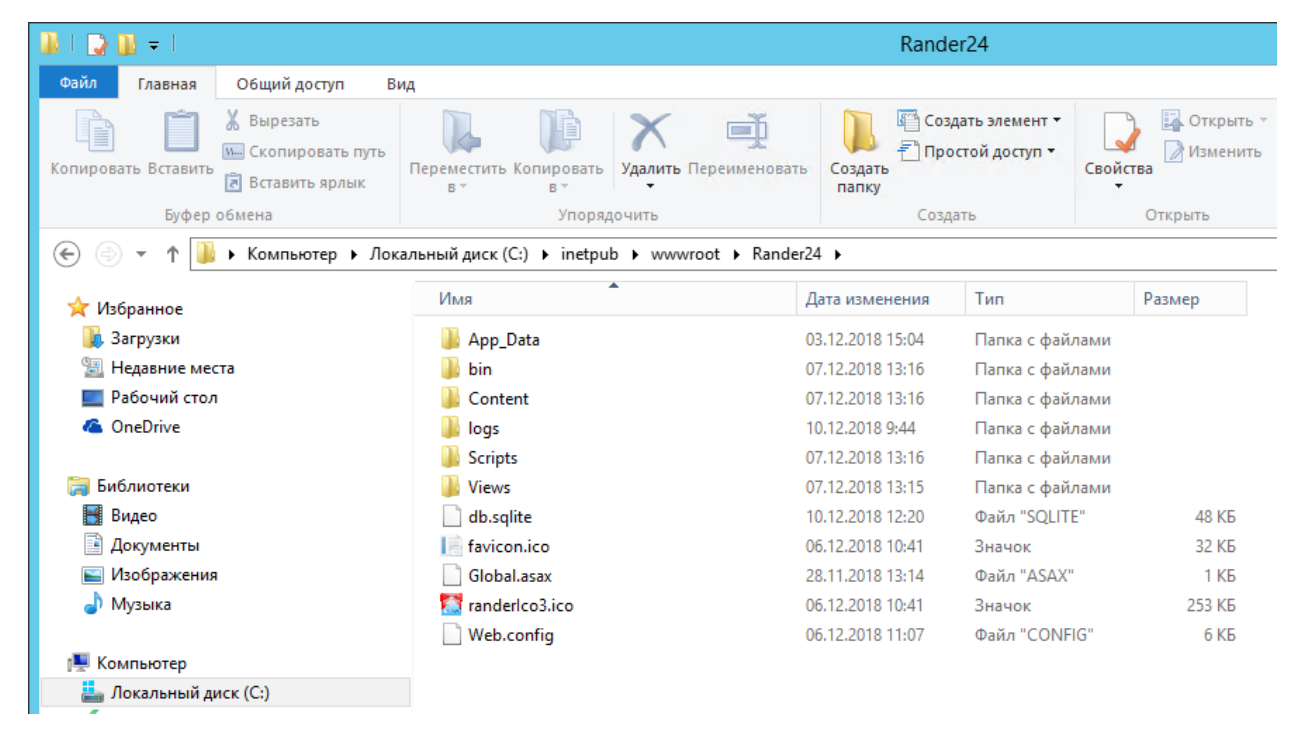

Необходимо дать полные права на папку Rander24 пользователю "IIS APPPOOL\DefaultAppPool", для этого в проводнике выбираем папку и нажимаем кнопку Свойства/Безопасность.

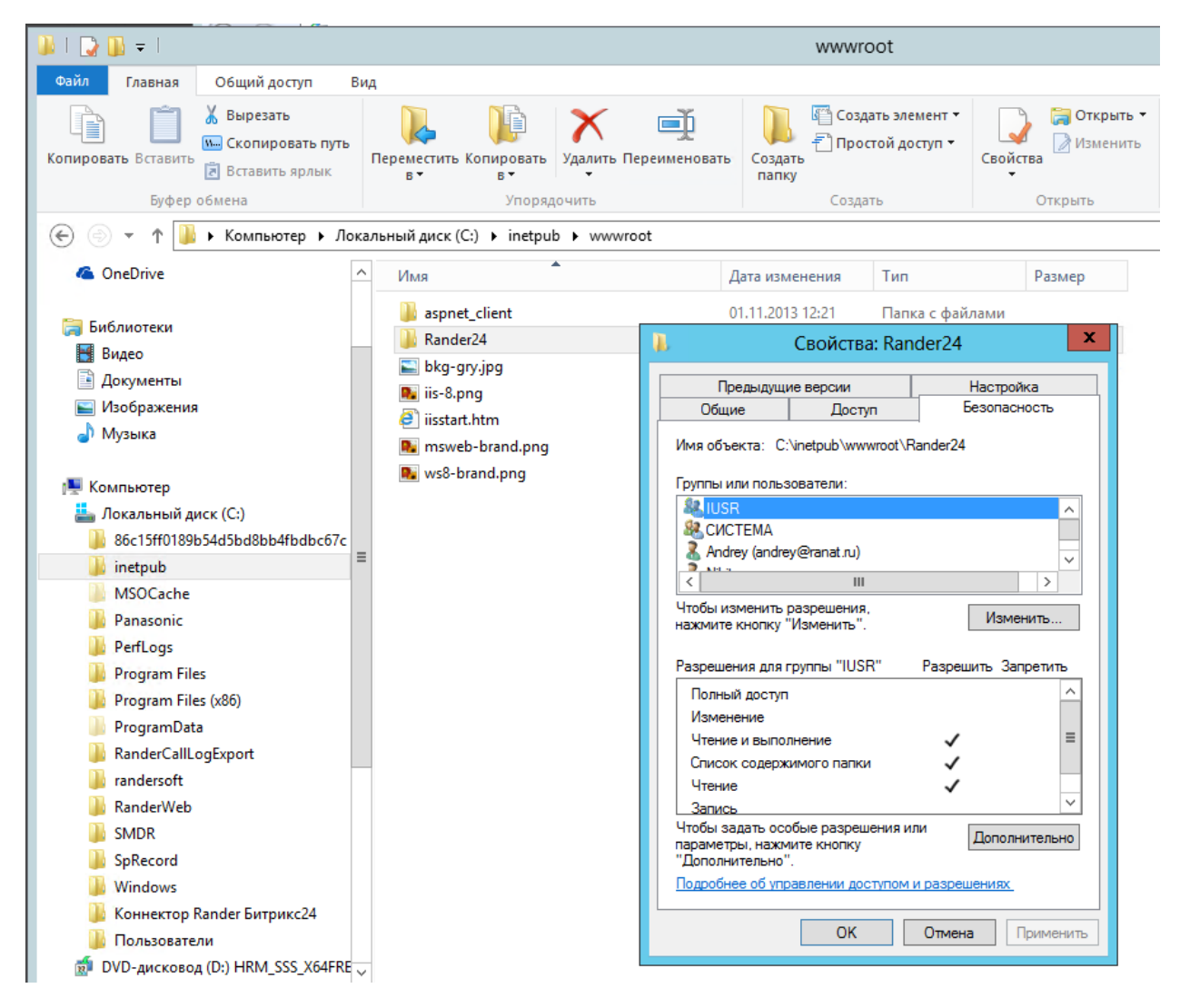

Выбираем пользователя DefaultAppPool и выдаем ему права полного доступа.

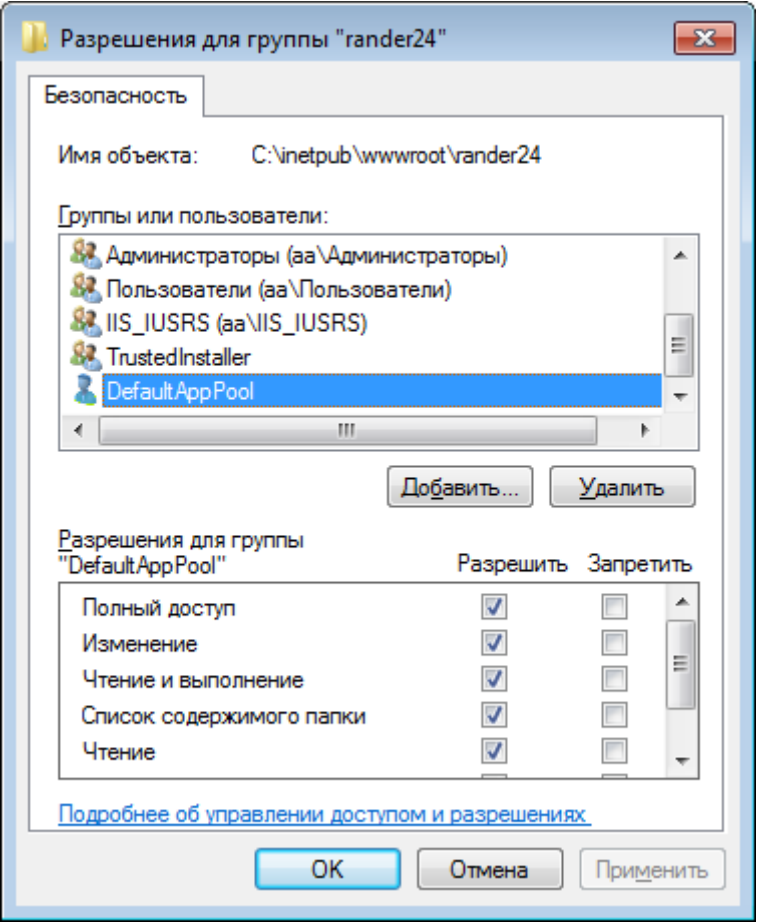

В случае, если в списке пользователей такого пользователя нет, его можно добавить самостоятельно. Для этого нажимаем кнопку Изменить и в открывшемся окне нажимаем кнопку Добавить

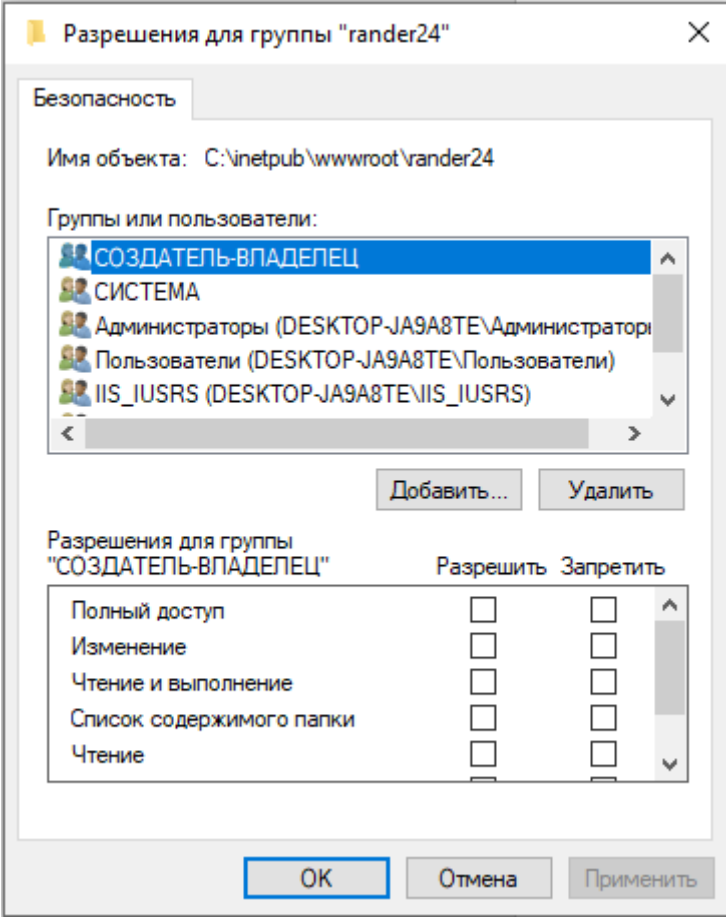

Далее вводим имя пользователя IIS AppPool\DefaultAppPool, можно нажать кнопку Проверить имена или просто кнопку ОК, пользователь DefaultAppPool добавится в список и после этого ему можно дать права доступа на папку Rander24.

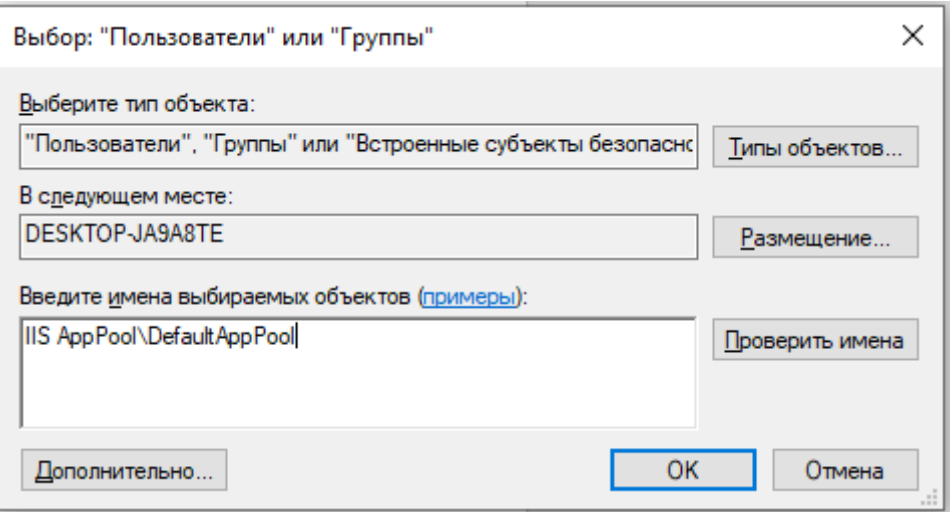

Также необходимо выдать права на RanCom пользователю "IIS APPPOOL\DefaultAppPool". Если такого пользователя не существует в списке, то добавляем его руками как описано выше. Для этого необходимо установить параметры безопасности для Размещения -> «имя локального компьютера»:

1. в службы компонентов (Панель управления\Система и безопасность\Администрирование или dcomcnfg) Компьютеры\Мой компьютер\Настройка DCOM находим RanderCom.

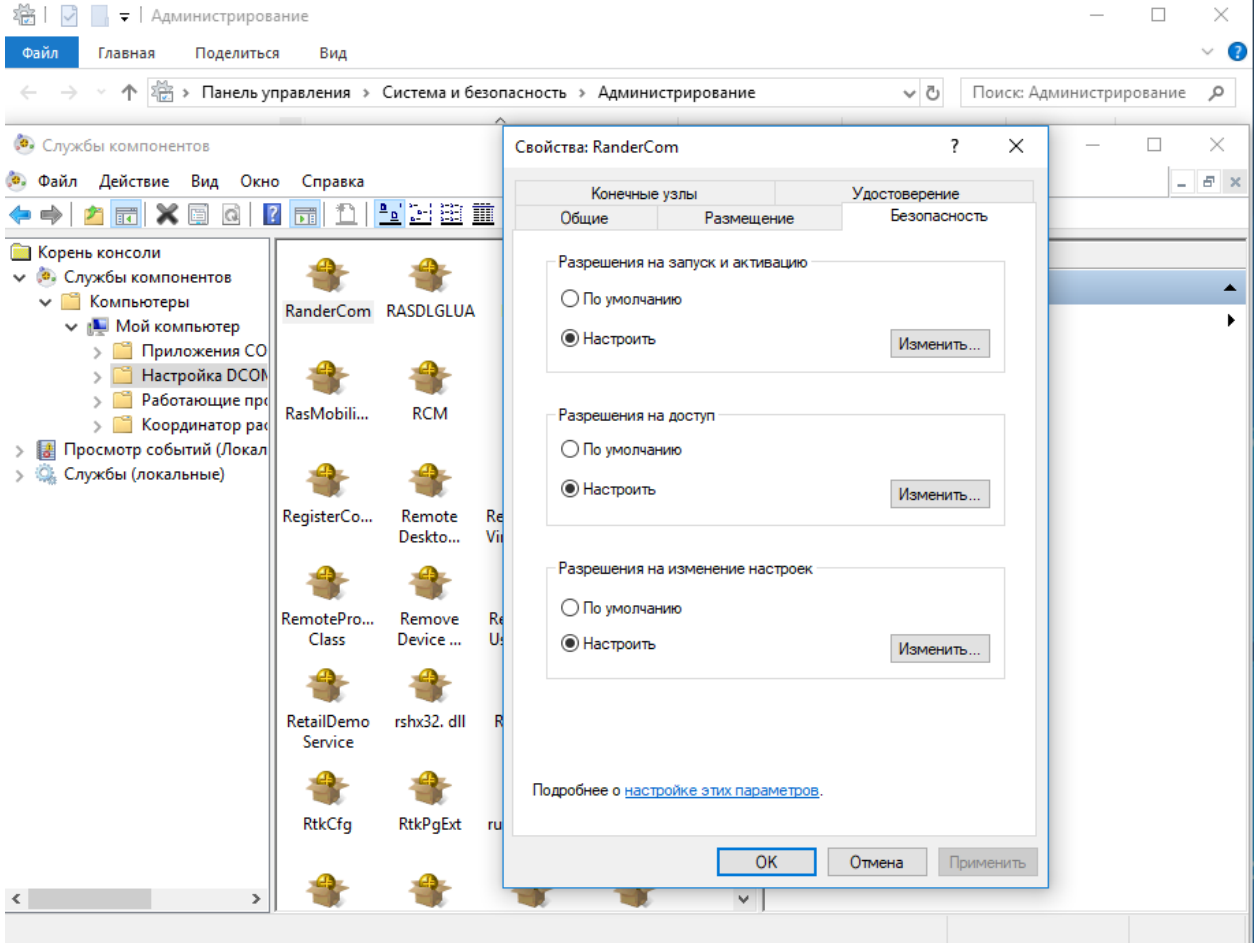

#### 2. Кликаем правой кнопкой мыши->выбираем пункт Свойства->вкладка Безопасность

- 3. Разрешения на запуск и активизацию-> Настроить-> Изменить-> дать пользователю "IIS APPPOOL\DefaultAppPool" права в том же размещении «имя локального компьютера»
	- Локальный запуск
	- Локальная активизация

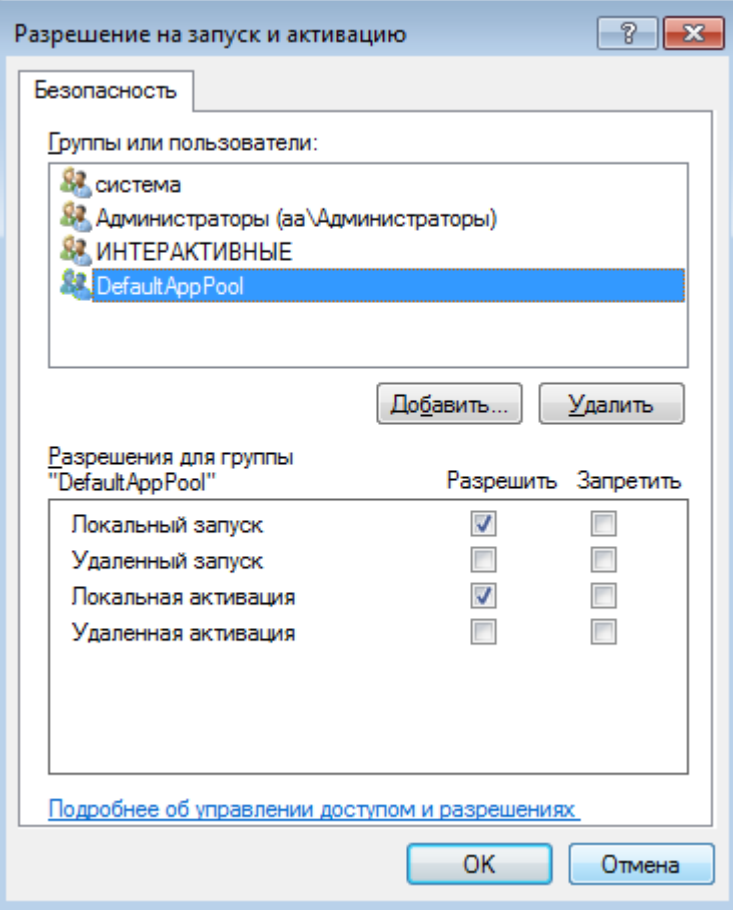

- 4. Разрешения на доступ
	- Локальный доступ

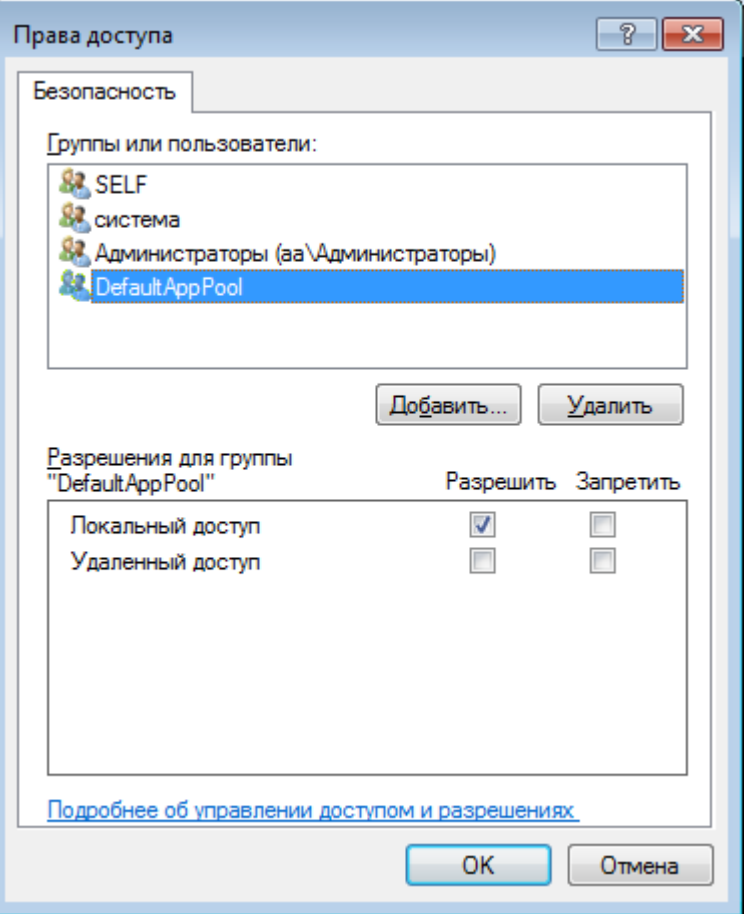

- 5. Разрешения на изменение настроек
	- Полный доступ
	- Read

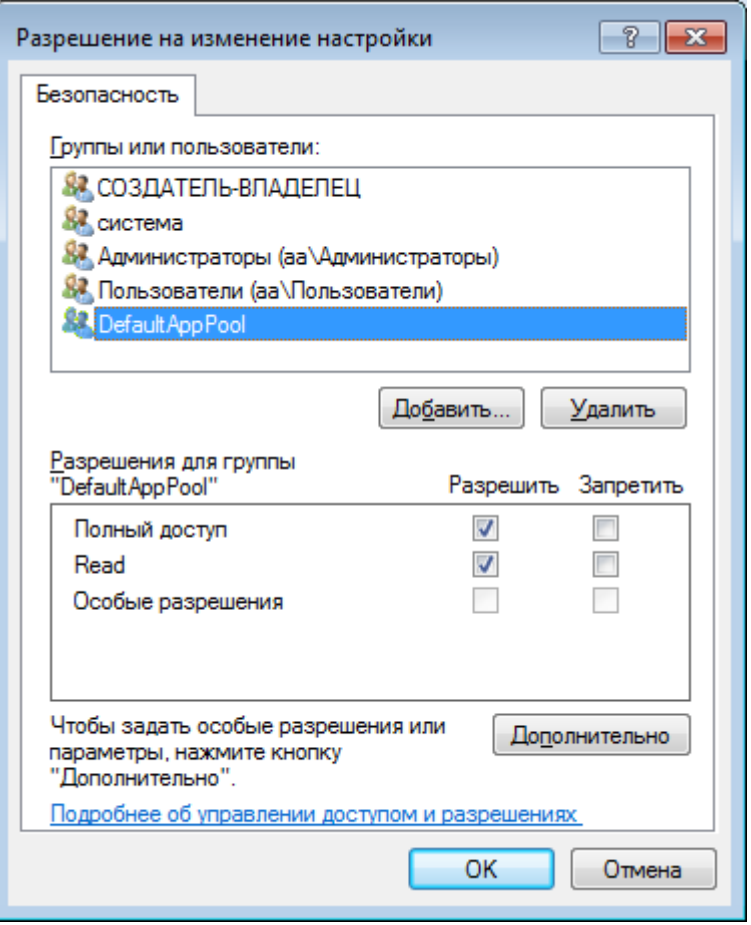

Добавляем Rander24 в IIS. Для этого:

- 1. Открываем диспетчер служб IIS (Панель управления\Система и безопасность \ Администрирование или inetmgr)
- 2. В левой колонке выбираем Имя компьютера-> сайты
	- $\checkmark$  Если в Default Web Site есть папка rander24 кликаем правой кнопкой мыши по rander24-> Преобразовать в приложение
	- ✓ Если нет, то кликаем правой кнопкой мыши по Default Web Site->добавить приложение
		- В поле псевдоним вводим Rander24
		- Физический путь выбираем расположение папки Rander24
		- Отмечаем включить предварительную загрузку
		- Нажимаем кнопку Ок

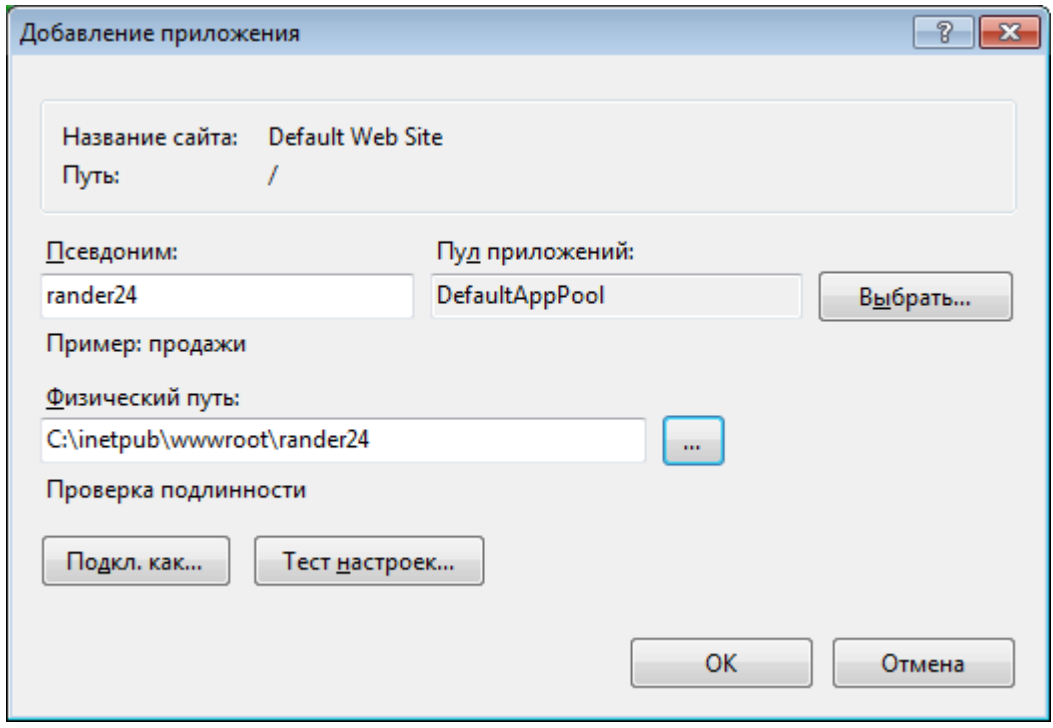

- 3. Имя компьютера/Пулы приложения/DefaultAppPool
	- ✓ кликаем правой кнопкой мыши-> 0 Основные настройки
		- Версия среды .Net Framework -> выбрать среда .Net версия v4
		- Режим управления конвейера-> Встроенный
		- Нажать ОК.

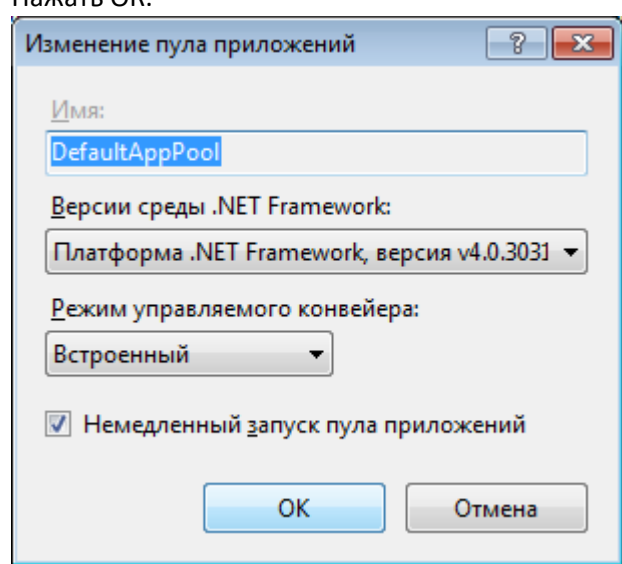

- ✓ кликаем правой кнопкой мыши-> Дополнительные настройки(Параметры)
	- Тайм-аут простоя-> 0
	- Постоянный временной интервал-> 0
	- Нажимаем кнопку Ок

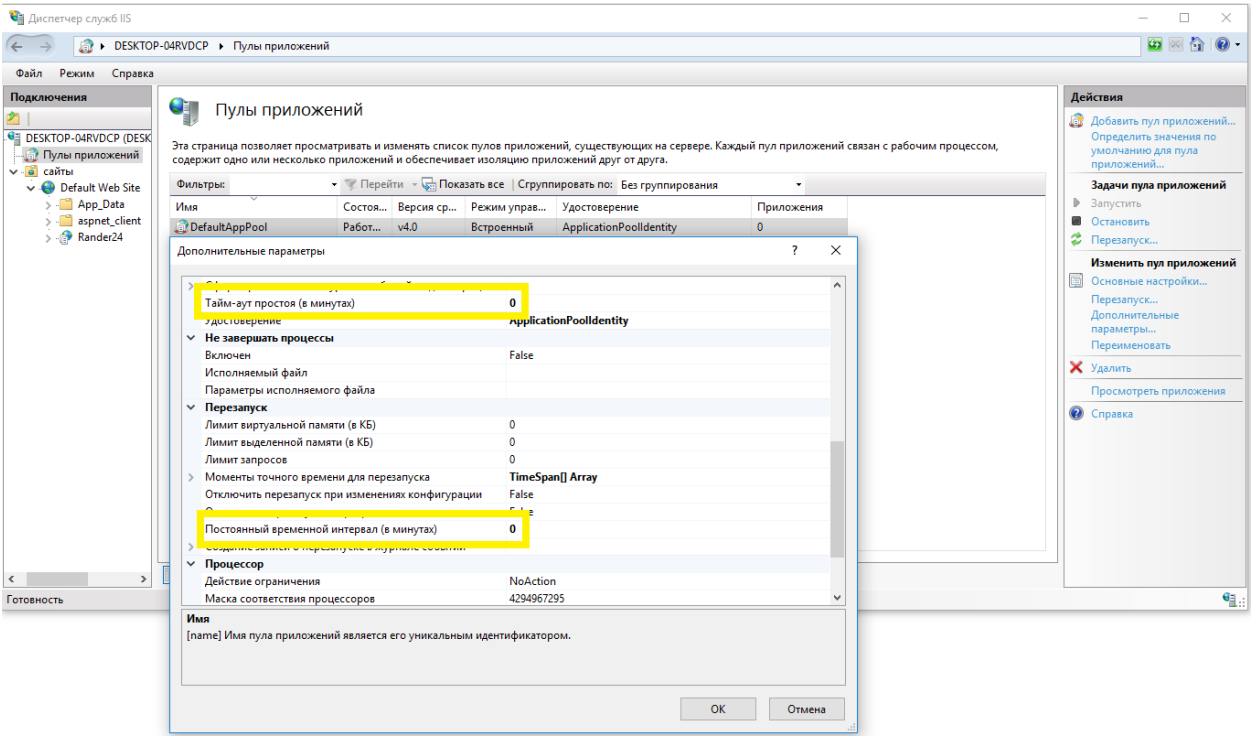

## Установка SSL сертификата

<span id="page-16-0"></span>Поскольку API Битрикс24 работает только по протоколу HTTPS, для корректной работы необходимо обеспечить возможность работы web сервера Rander24 также по протоколу HTTPS. Для этого необходимо установить на IIS сертификат SSL от доверенного центра сертификации. В различных конфигурациях сетевой архитектуры такой SSL сертификат может быть создан на домен, на пул доменов, на конкретный WEB URL и т.д. В простейшем случае, если имя компьютера, на котором развернут IIS, выглядит как rander24.example.ru, то и сертификат должен быть выписан на это же имя или на все поддомены домена example.ru. В любом случае, если SSL сертификата у Вас нет, то его необходимо купить, так как самоподписываемый сертификат Битрикс24 не считает доверенным. Как вариант, это может быть сертификат Comodo Positive SSL [\(https://1cloud.ru/services/ssl/dv\)](https://1cloud.ru/services/ssl/dv) за 550 руб. в год. Установку сертификата на IIS можно выполнить согласно инструкции [https://1cloud.ru/help/ssl/installssliis.](https://1cloud.ru/help/ssl/installssliis) Обратите внимание, что сертификаты могут быть выписаны для разных типов web серверов, соответственно и набор файлов сертификата тоже может отличаться. Для IIS необходимы файлы с расширением .PFX и .CRT, а также пароль для файла \*.PFX. Если в наборе файлов сертификата нет файла .PFX, то для того, чтобы установить его на IIS, нужно сконвертировать его в нужный формат, например с помощью утилиты OpenSSL в соответствии с [инструкцией](https://firstssl.ru/faq/%D1%82%D0%B5%D1%85%D0%BD%D0%B8%D1%87%D0%B5%D1%81%D0%BA%D0%B8%D0%B5-%D0%B2%D0%BE%D0%BF%D1%80%D0%BE%D1%81%D1%8B/%D0%BA%D0%B0%D0%BA-%D0%BA%D0%BE%D0%BD%D0%B2%D0%B5%D1%80%D1%82%D0%B8%D1%80%D0%BE%D0%B2%D0%B0%D1%82%D1%8C-ssl-%D1%81%D0%B5%D1%80%D1%82%D0%B8%D1%84%D0%B8%D0%BA%D0%B0%D1%82-%D0%B2-%D0%BD%D1%83%D0%B6%D0%BD%D1%8B%D0%B9-%D1%84%D0%BE%D1%80%D0%BC%D0%B0%D1%82) .

Если у Вас на IIS уже был самоподписываемый сертификат, то нужно изменить привязки сертификата в IIS. В нашем случае, мы купили сертификат на домен [www.randersoft.com](http://www.randersoft.com/), а до этого у нас использовался самоподписываемый сертификат на CTIserver.ranat.ru.

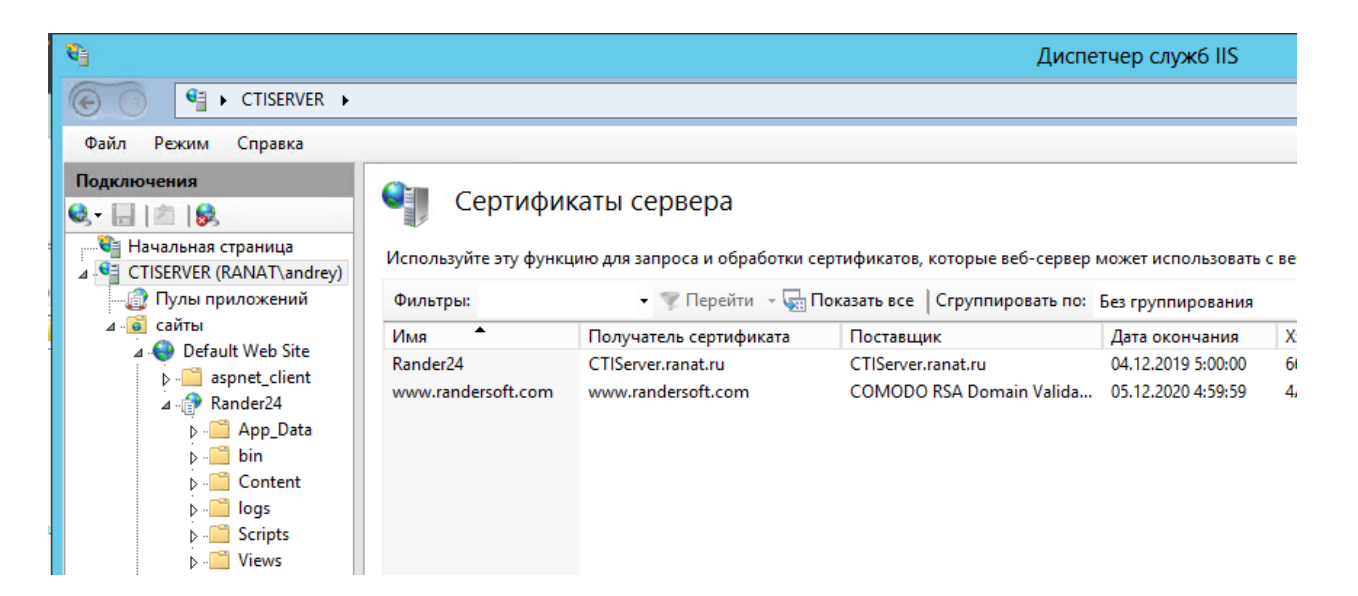

Для изменения привязок выбираем Default Web Site и в правом окне нажимаем кнопку изменить привязки. Откроется окно привязок, добавляем новую запись и выбираем протокол HTTPS, указываем порт 8180 и в окне SSL-сертификат выбираем сертификат от довернного центра [www.randersoft.com.](http://www.randersoft.com/)

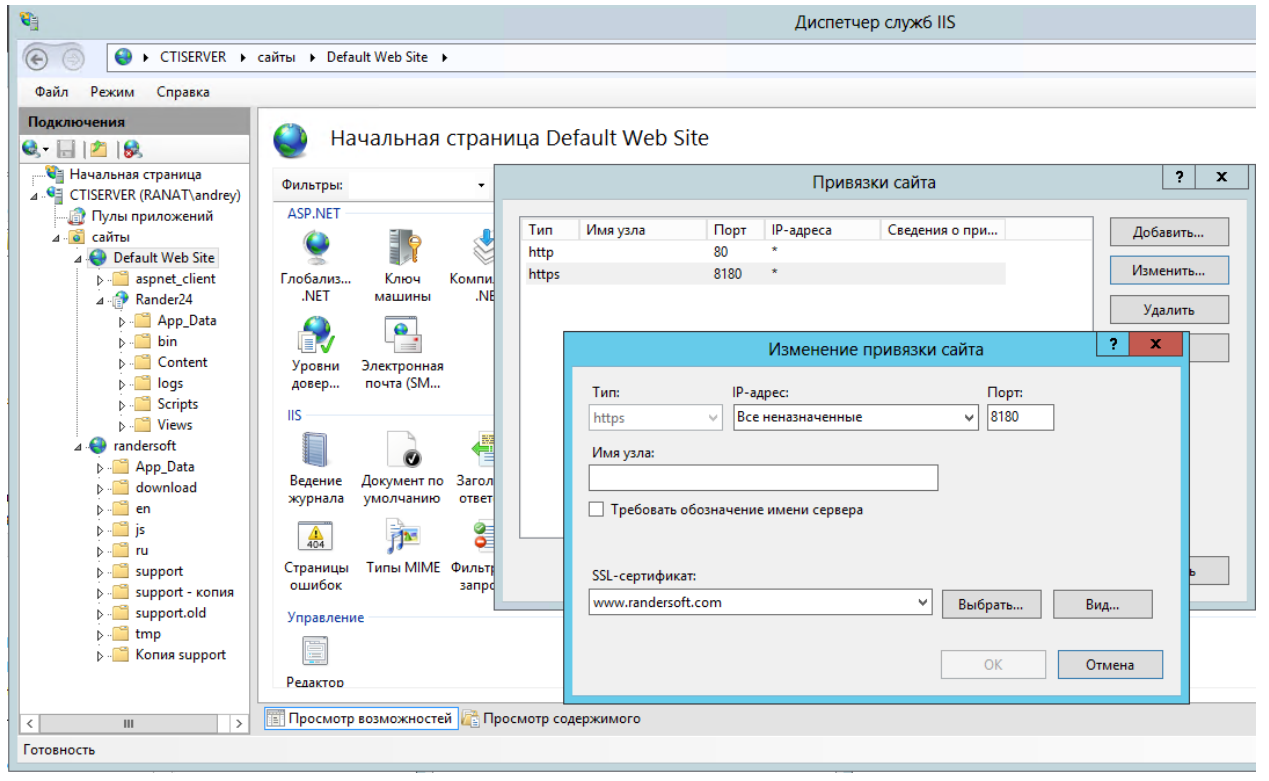

В случае если в поле выбора сертификата этого сертификата нет, это значит что он не установлен на сервер.

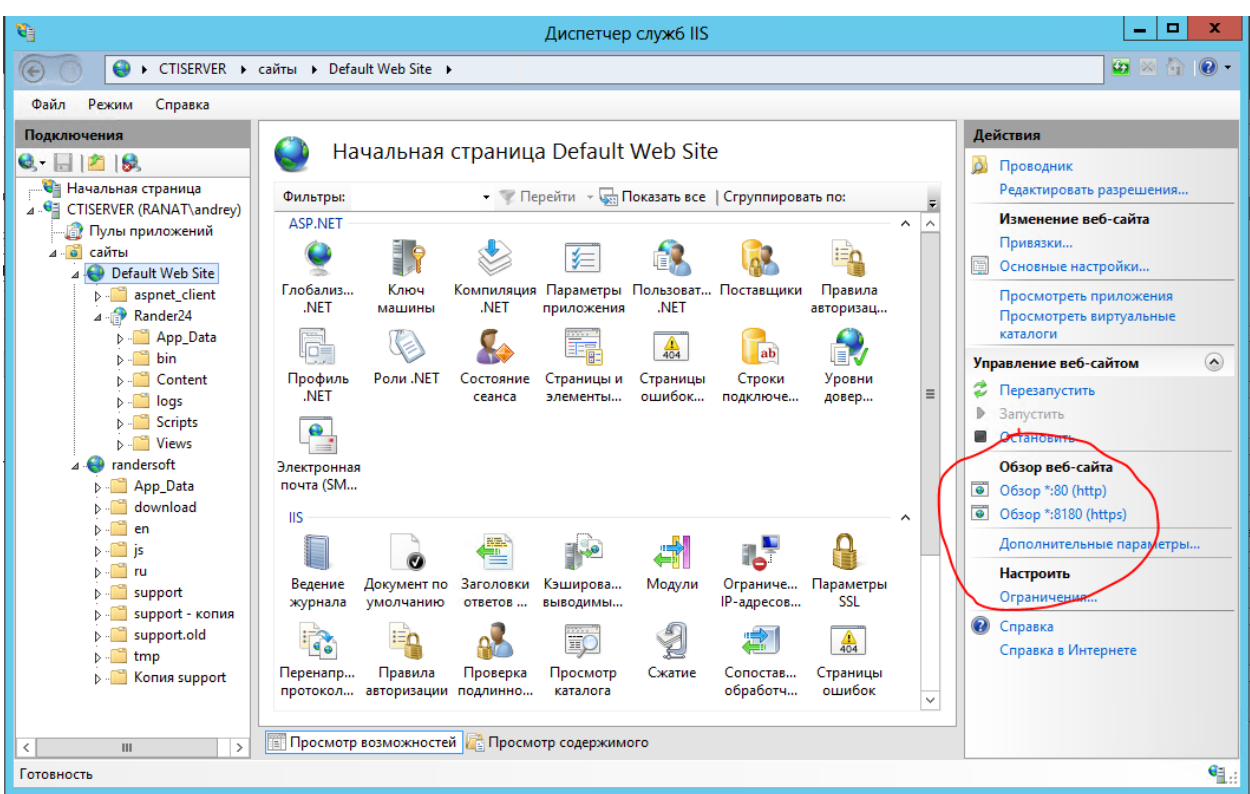

После того, как привязки сертификата успешно изменены, необходимо создать правило входящих подключений для порта 8180 в брандмауэре Windows и после этого можно проверить, что web сервер rander24 успешно открывается по протоколу https. Для этого в строке браузера вносим имя сервера <https://randersoft.com:8180/Rander24> и если все корректно настроено, то откроется окно сервера:

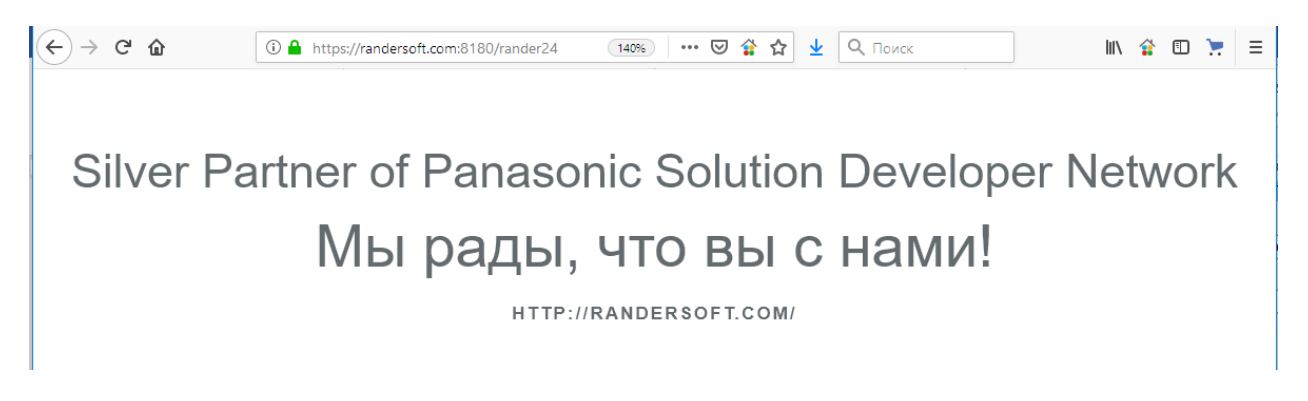

# Настройка файла settings.ini

<span id="page-18-0"></span>Для корректной работы необходимо внести данные в файл конфигурации *settings.ini*, раcположенный в папке rander24/App\_Data/

- Если хотим, чтобы все журналы сохранялись в файле лога вводим строку *saveToLog=true*, если нет, то *saveToLog=false*.
- Вводим URL портала Вашего Битрикс24, на который Rander24 будет отправлять свои запросы. В нашем случае *это https://ranat.bitrix24.ru*.
- appURL Настройки доступа в Интернет в нашем случае *https://randersoft.com:8180/Rander24*

• appKey и appSecretKey берем из битрикса

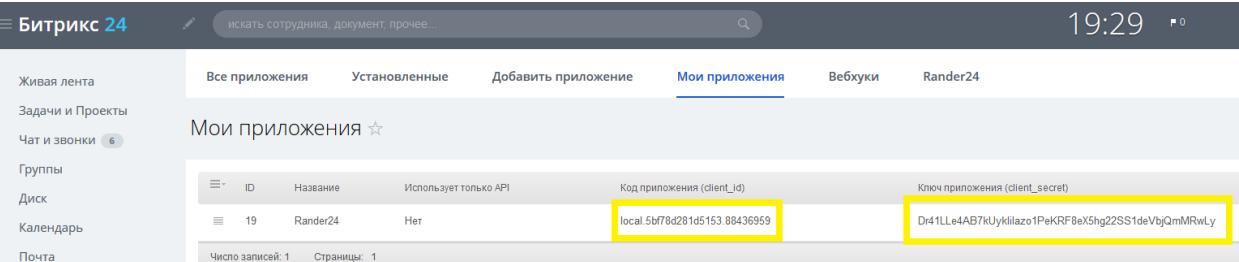

- timeACD время ACD режима для групповых звонков
- Далее вводим IP адрес сервера Rander. В нашем случае это 192.168.0.146. Это справедливо в том случае, если Rander24 находится не на сервере Rander. Если Rander24 размещен на сервере Rander, то в качестве IP адреса сервера указываем адрес 127.0.0.1.

Обязательно обратите внимание на логин и пароль. У кого-то они могут отличаться от установленных по умолчанию. Если указать их неправильно, то коннектор не сможет подключиться к серверу Rander.

Сохраняем

```
1[global]2<sup>1</sup>#записывать логи или нет
 3<sup>1</sup>saveToLog=true
 \mathbf{4}5<sup>1</sup>#Адрес сервера от которого будем принимать подключения (без последнего слэша)
 6server="https://company.bitrix24.ru"
 7<sup>1</sup>8<sup>1</sup>#Данные приложения в битрикс
 9appURL="https://http://www.company.com/Rander24"
10appKey="local.5bf78d281d5153.88436959"
11appSecretKey="Dr41LLe4AB7kUykIiIazo1PeKRF8eX5hg22SS1deVbjQmMRwLy"
1213timeACD=5
1415#Настройки сервера Rander
16[RanderSettings]
17#Адрес сервера Rander
18 server="127.0.0.1"
19#Имя пользователя Rander
20 user="admin"
21#Пароль пользователя Rander
22 password="1234"
```
## Настройка облачного Битрикс24

<span id="page-19-1"></span><span id="page-19-0"></span>Настройки подключения приложения Битрикс24

Чтобы добавить приложение в Битрикс24 открываем окно «Приложения», нажимаем кнопку «Добавить приложение»,

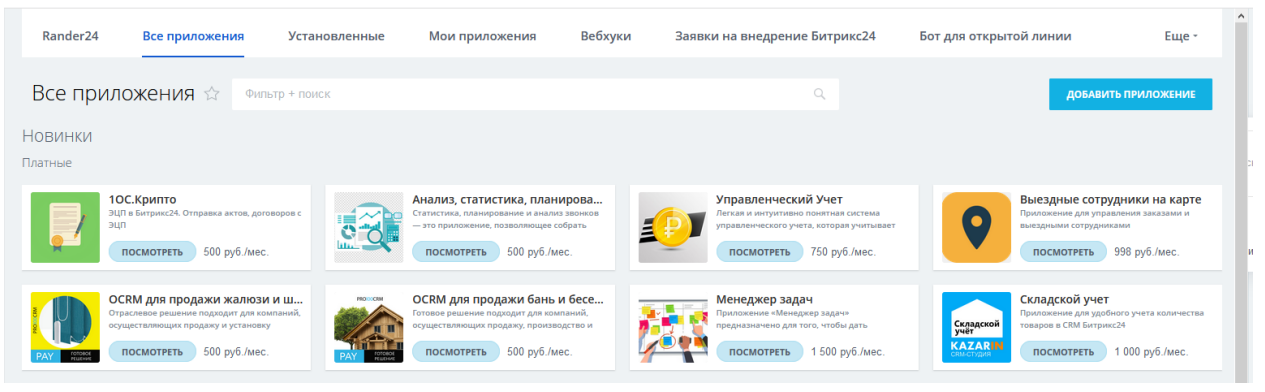

выбираем "Для личного использования" и нажимаем «Добавить».

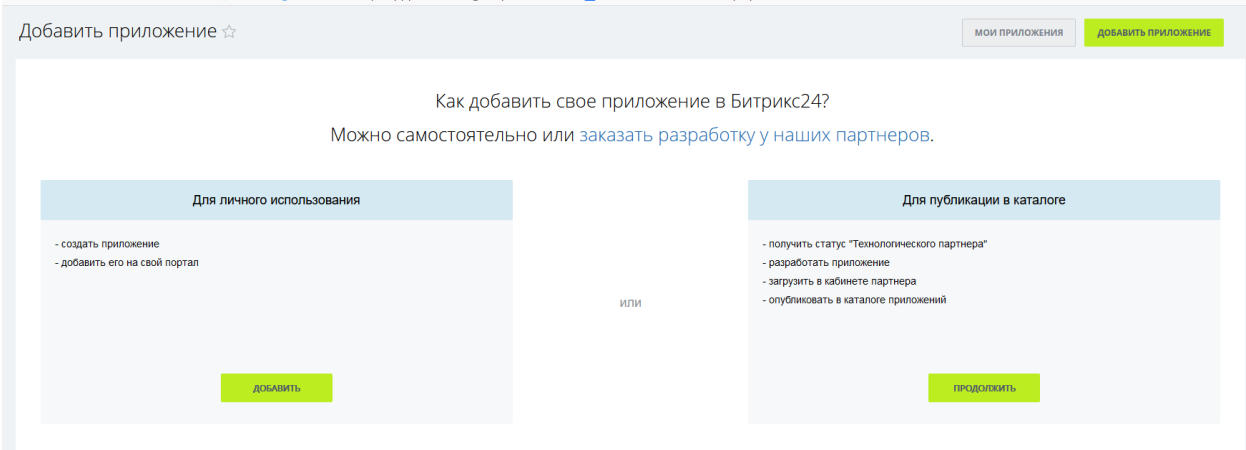

Название приложения указываем: Rander24

Название пункта меню Russian (ru): Rander24

Права доступа:

- $\checkmark$  CRM (crm),
- ✓ Пользователи (user),
- $\checkmark$  Встраивание приложений (placement),
- ✓ Телефония (telephony),
- ✓ Чат и уведомления (im),

Укажите ссылку Настройки доступа в Интернет <https://company.com/Rander24>

В нашем случае это <https://randersoft.com:8180/rander24>

# Редактирование приложения ☆

Код приложения: local.5c0515bad73d89.87435617

Ключ приложения: so2zSPIn9WePIrTnvuzbAbN4aWf1QJ3SasVKORxsLFKV0IUAQz

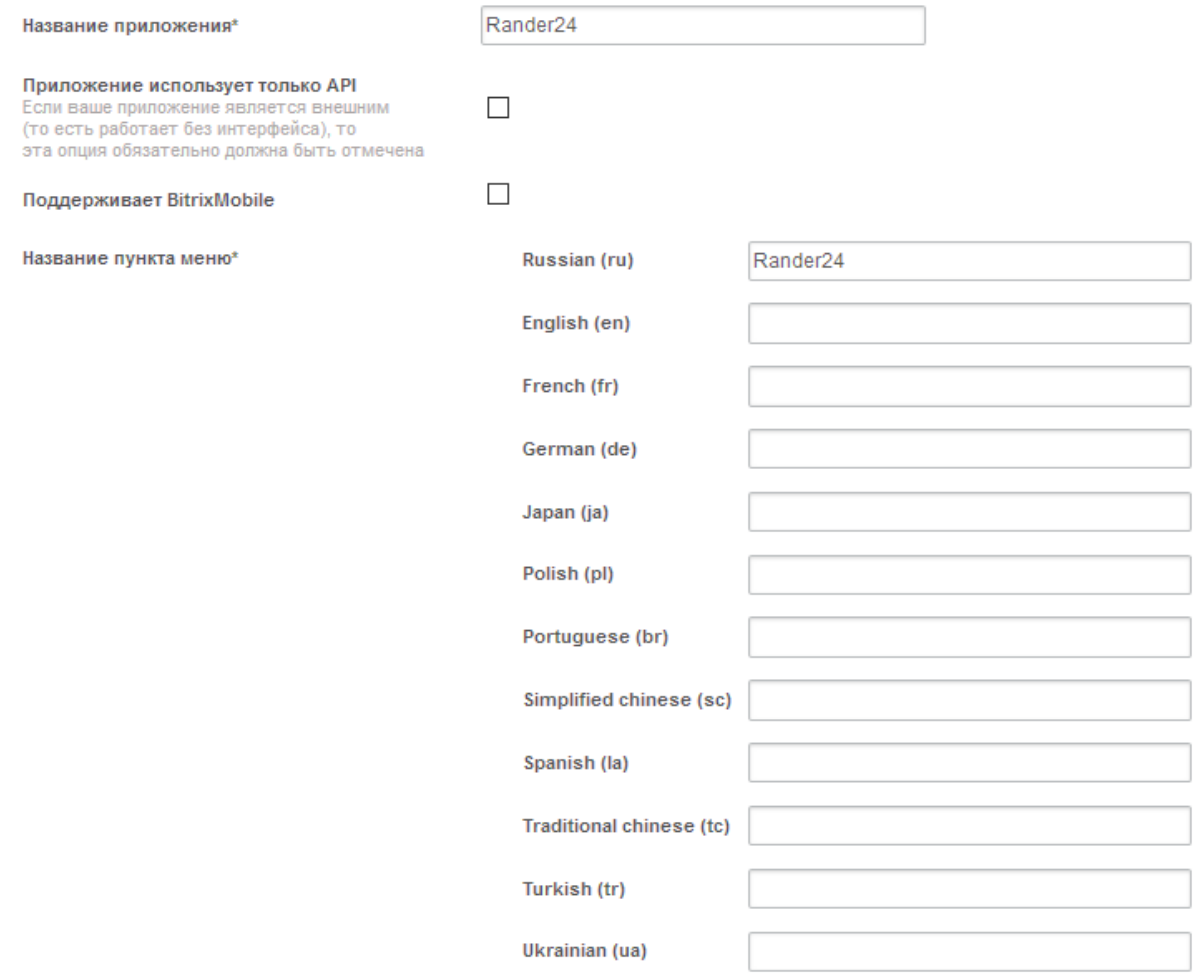

#### Права доступа

Укажите, какие права доступа к пользовательским данным использую в вашем приложении

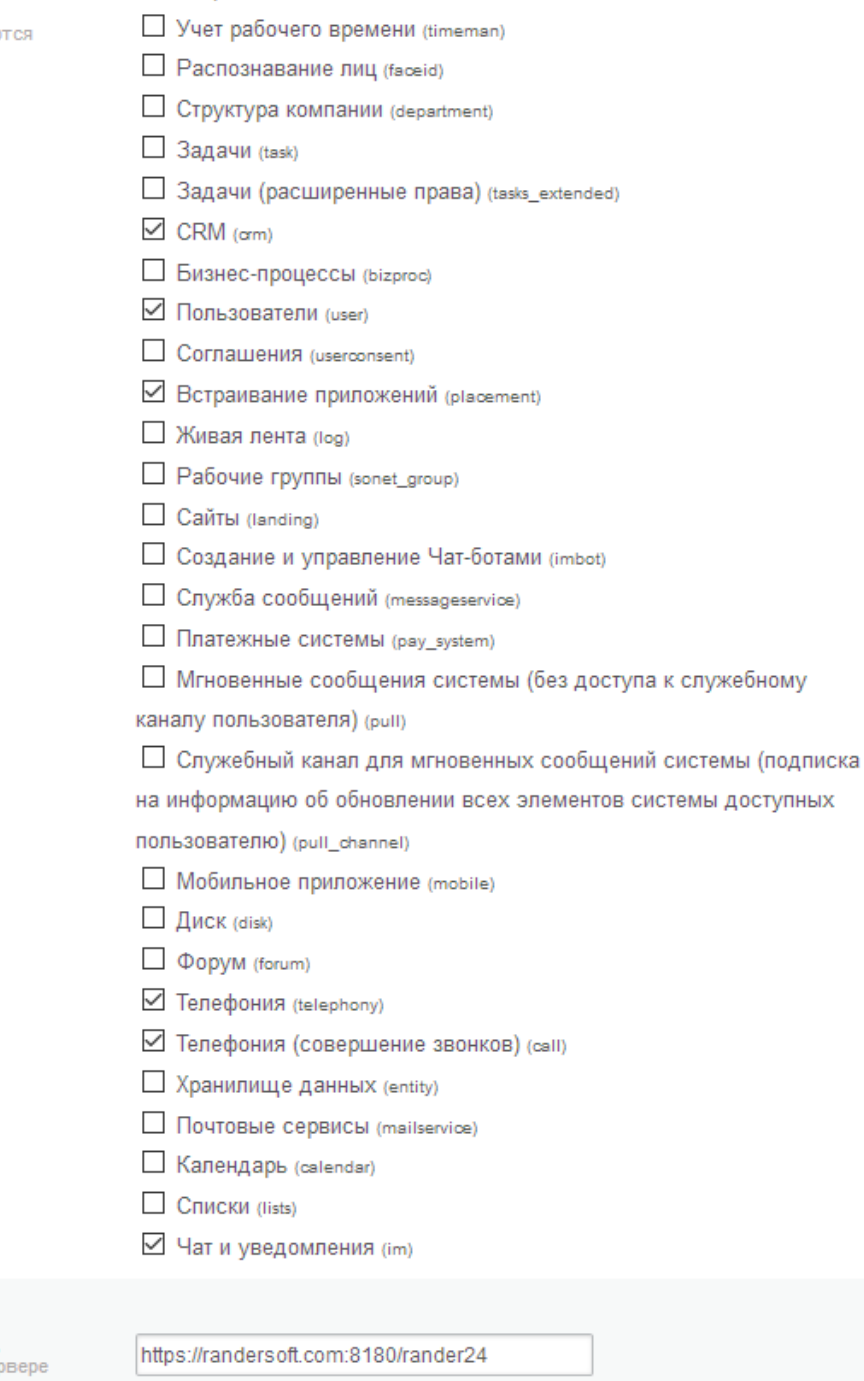

• Открытые линии (imopenlines)

#### Укажите ссылку\*

укажите совину<br>Укажите ссылку на ваше приложение,<br>если оно размещено на стороннем сер или является внешним

Укажите ссылку для первоначальной<br>установки (необязательно)

#### Видим начальное окно приложения с настройками различных параметров.

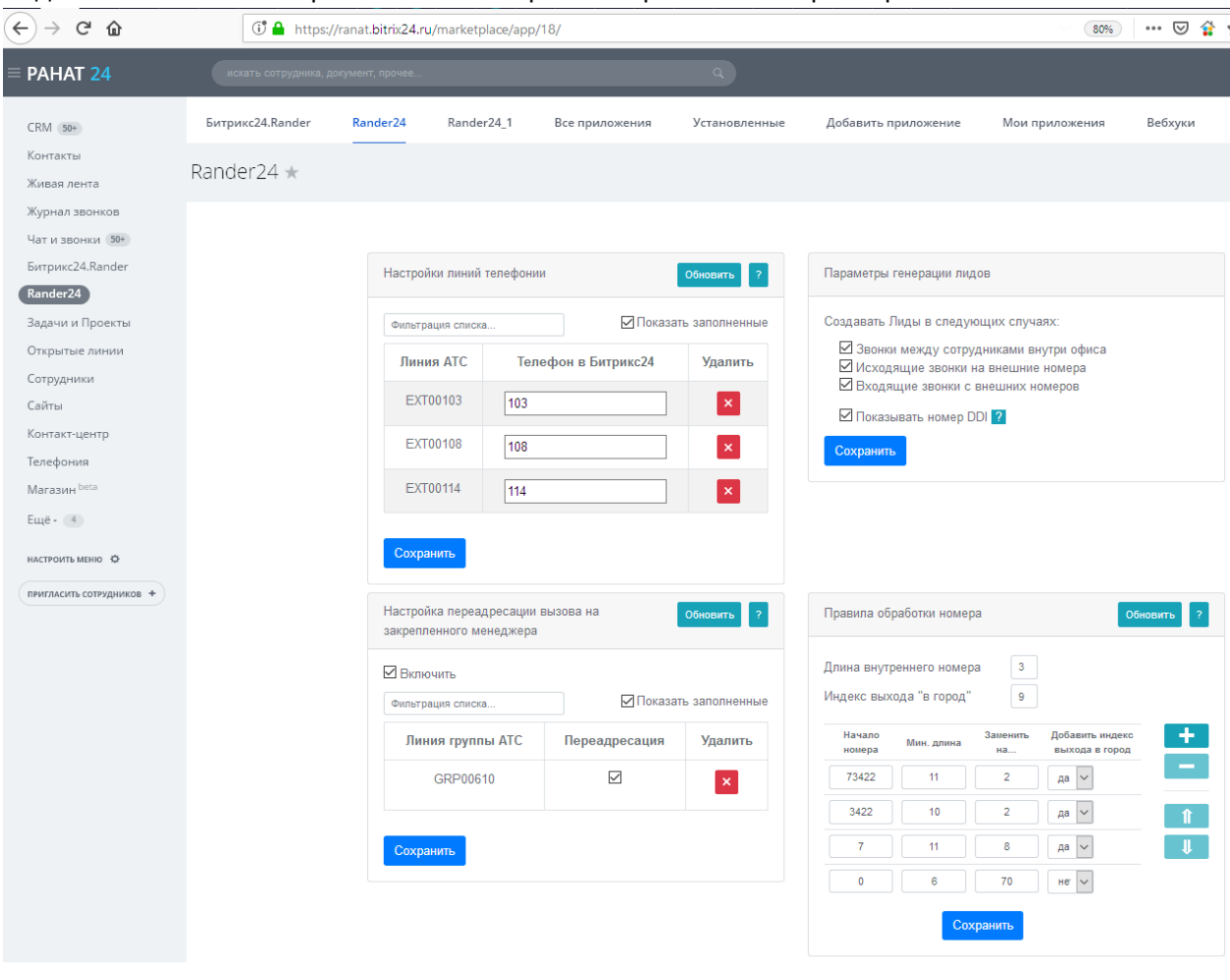

В случае, если вместо окна настроек показывается окно начального приветствия

# Silver Partner of Panasonic Solution Developer Network Мы рады, что вы с нами!

140% | ... ◎ 全 ☆ ↓ Q ПОИСК

 $\mathbb{R}$   $\mathbb{R}$   $\mathbb{R}$  =

HTTP://RANDERSOFT.COM/

Это значит, что что-то пошло не так. Причин может быть несколько:

**O** A https://randersoft.com:8180/rander24

- Возможно приложение открывается абонентом, у которого нет прав администратора на портал Битрикс24.
- неверно выбран пул приложений. Необходимо выбрать пул приложений DefaultAppPool.
- Возможно проблема с файлом базы данных db.sqlite. Удалите его и перезапустите IIS. Файл базы данных будет создан вновь.

После того как откроется окно настроек Rander24, можно выполнить остальные настройки.

#### <span id="page-23-0"></span>Привязка абонентов Битрикс24

 $\left(\leftarrow\right)$   $\rightarrow$   $\left(\rightarrow\right)$   $\oplus$ 

Необходимо сообщить приложению Rander24 с какими номерами абонентов оно будет работать. Для этого заходим в раздел Телефония\Пользователи

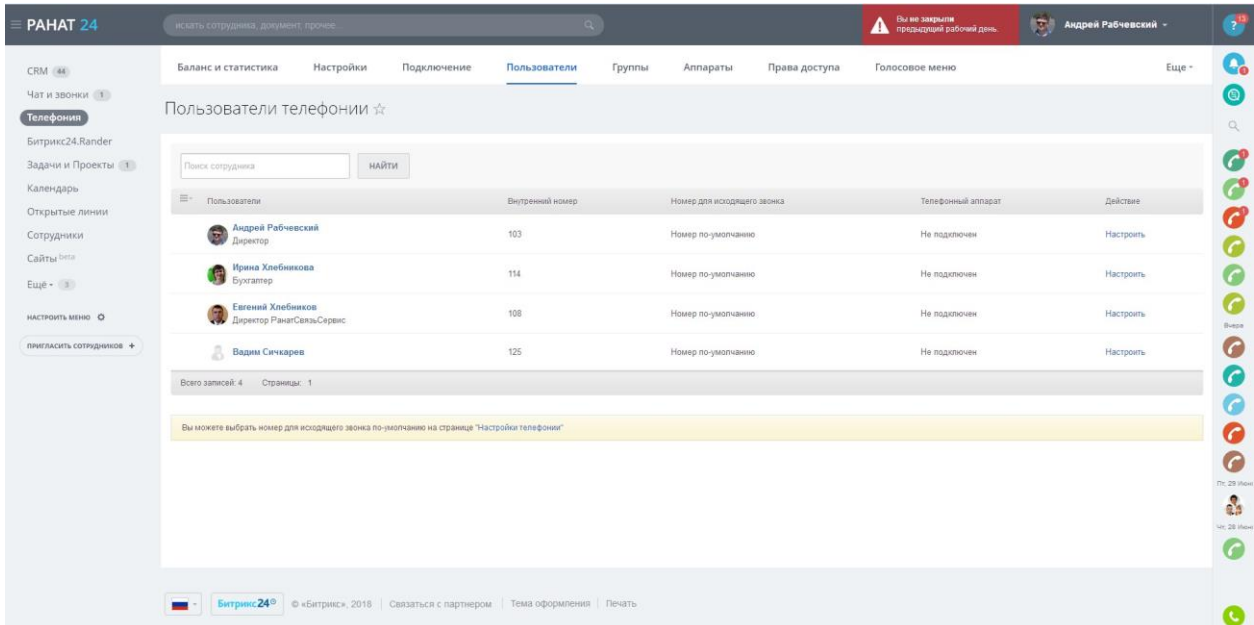

Необходимо каждому сотруднику, присвоить уникальный внутренний номер абонента. Далее нужно перейти в Телефония\Настройки и указать, что для исходящих звонков используется наше приложение.

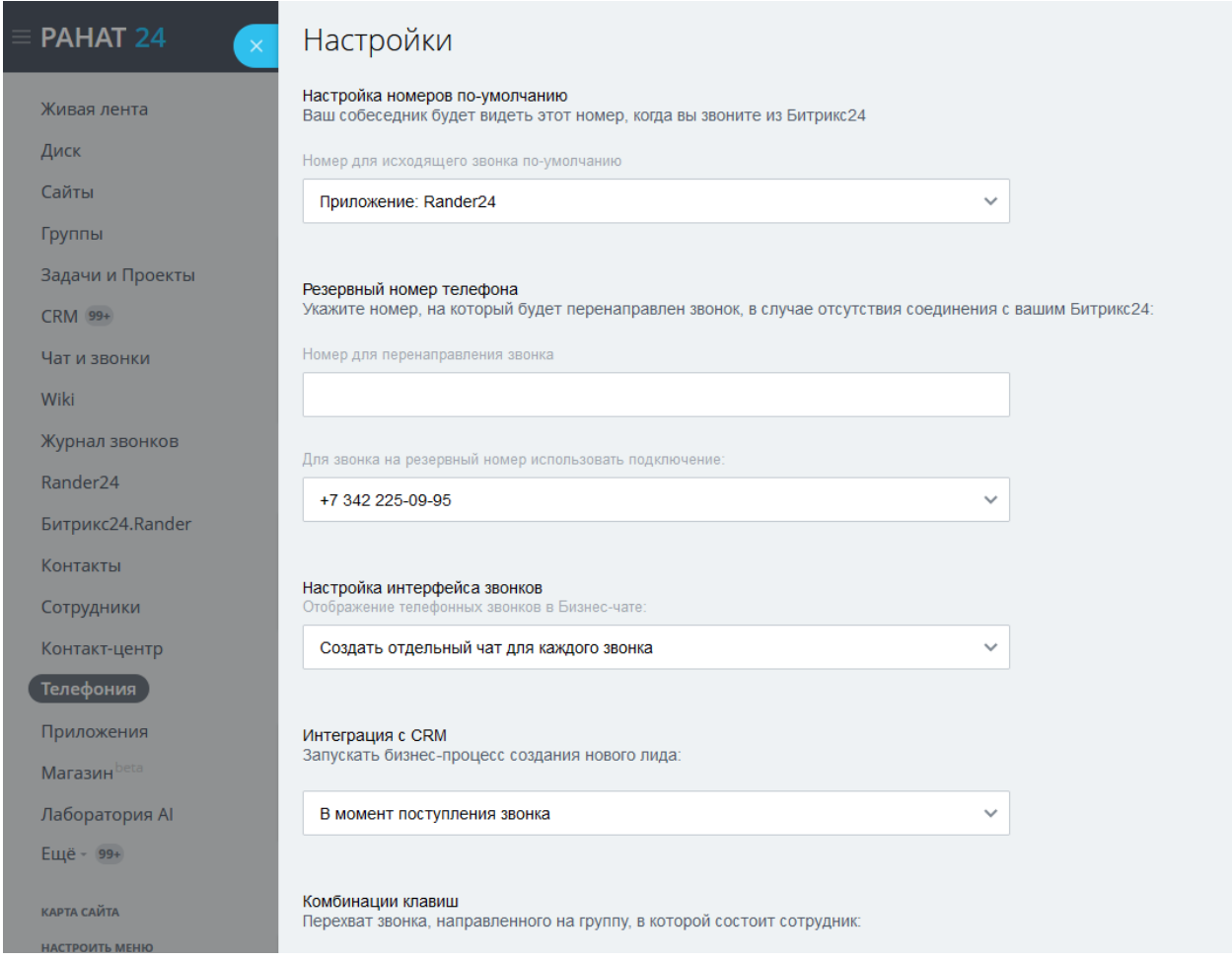

Таким образом, для всех абонентов эта настройка будет работать. Если для кого-то нужны индивидуальные настройки, их можно выполнить в Телефония\Пользователи для каждого абонента.

Как мы видели на предыдущем скриншоте, у нас есть абоненты с номерами 103, 105, 108 и 114. Теперь подключим их к нашему приложению. Для этого вновь переходим в окно приложения Rander24 и выбираем для наших абонентов соответствующие линии АТС.

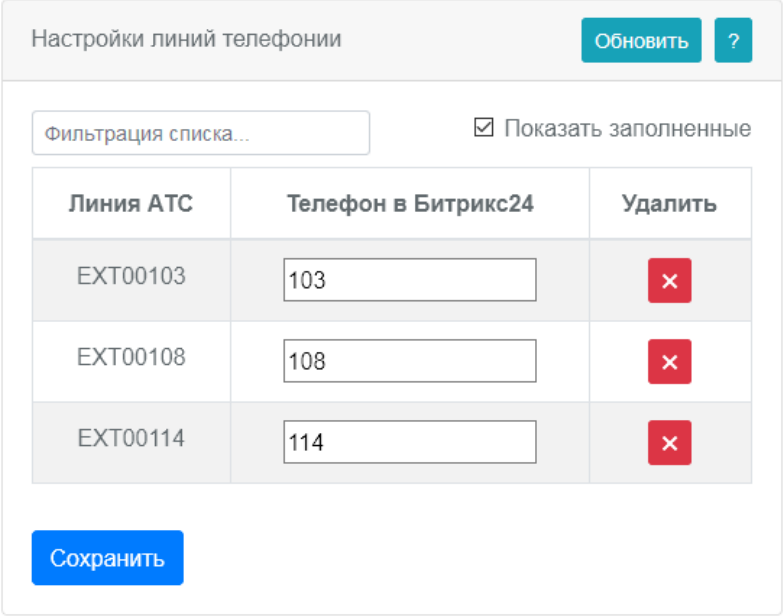

Обязательно нажимаем кнопку *Сохранить*

Теперь номера абонентов в Битрикс24 поставлены в соответствие с линиями АТС. Далее переходим к настройкам правил обработки и модификации номеров.

## <span id="page-26-0"></span>Правила обработки номера

Эту справочную информацию можно увидеть если нажать на знак вопроса в верхнем правом углу. Повторное нажатие закрывает справку.

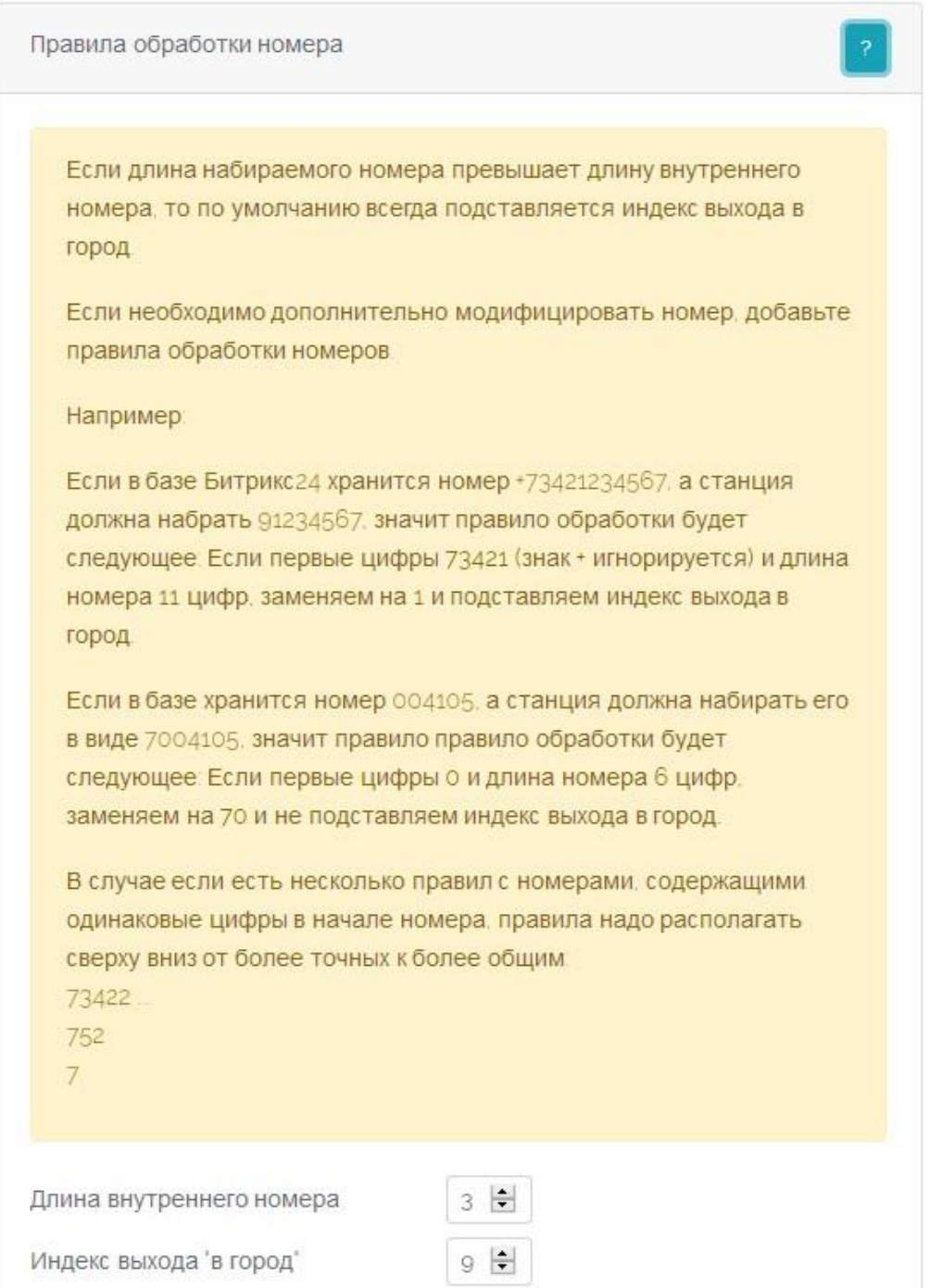

Создадим несколько важных правил, без которых набор номера из Битрикс24 через АТС будет невозможен. Поскольку у нас код города 342 и от операторов номера приходят в разных форматах, я сделаю правила для форматов 7342, 342 и 7. И еще у меня есть внутренняя сеть с 7 мизначным планом нумерации, который начинается с цифры 0 и вместо 9 используется индекс 7.

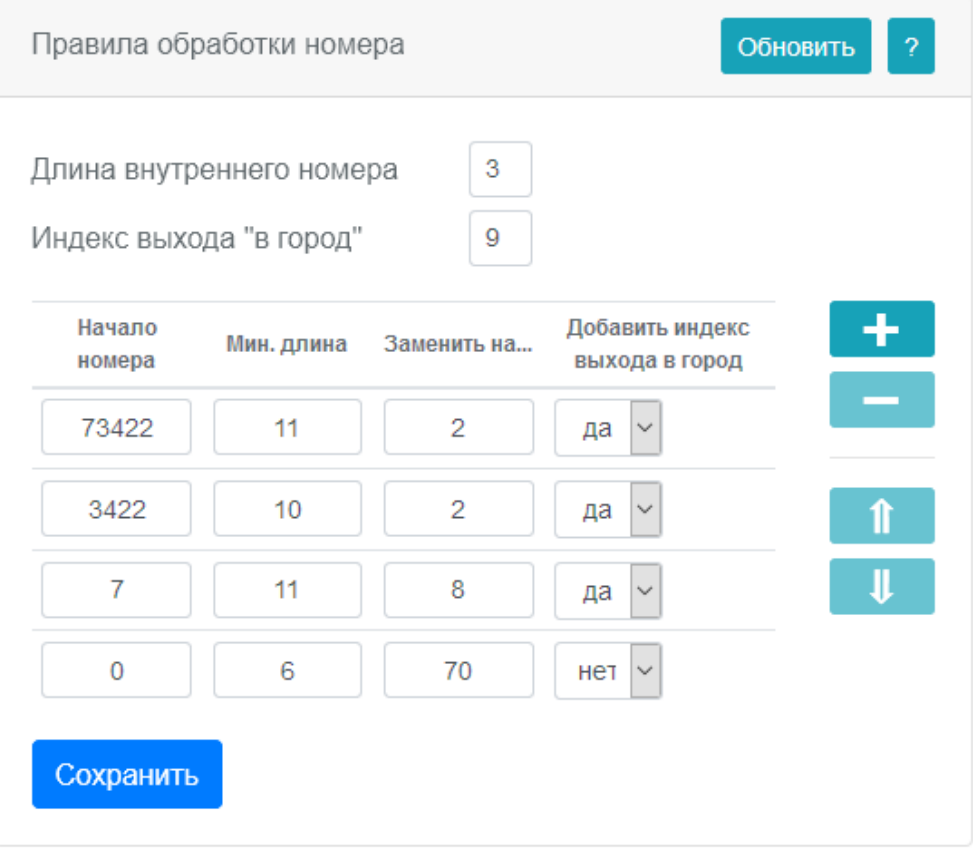

#### <span id="page-27-0"></span>Правила создания лидов

Укажем в каких случаях будут автоматически создаваться лиды. Для этого ставим галочки в нужных местах.

**Внимание!** Если вызов был выполнен внутри офиса между сотрудниками, являющимися абонентами Битрикс24, то лид автоматически не создается. Если один из сотрудников не является абонентом Битрикс24, то лид создается автоматически.

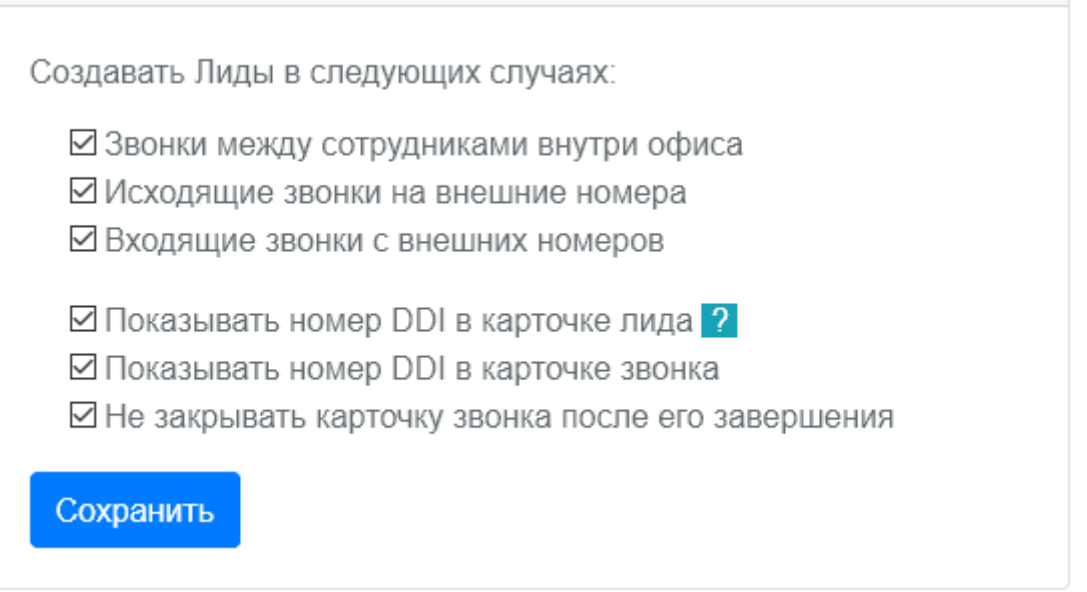

И не забываем нажать кнопку *Сохранить.*

#### <span id="page-27-1"></span>Автоматическое открытие и закрытие карточки звонка.

При получении входящего вызова на телефон, спаренный с номером абонента Битрикс24, на экране компьютера автоматически открывается карточка звонка с информацией о вызывающем абоненте. Если его номер уже имеется в базе Битрикс24, то в карточке будут показаны все имеющиеся

контактные данные, если такого абонента в базе нет, то откроется пустая карточка. Карточка открывается только в окне браузера Битрикс24.

Если на компьютере запущено десктопное приложение Битрикс24, то карточка звонка будет открываться поверх любых окон, даже если браузер с Битрикс24 не запущен.

#### <span id="page-28-0"></span>Настройка индикации DDI номера в лиде

DDI номер, это номер внешнего вызываемого абонента. То есть номер, *на который* звонил внешний абонент. Знать этот номер бывает важно, если один оператор обслуживает несколько компаний или для отслеживания рекламных акций в качестве системы колл-трекинга.

С точки зрения настроек АТС, DDI номер будет показываться только в том случае, когда входящий вызов распределяется в режиме DDI, то есть на основе номера вызываемого абонента. Для аналоговых линий такое распределение не возможно, а если на цифровых или IP линиях внешний вызов распределяется в режиме DIL, то DDI номер также показываться не будет.

Чтобы номер внешнего вызываемого абонента отображался в лиде, необходимо в карточке лида, в нужном разделе "Выбрать поле"-> DDI.

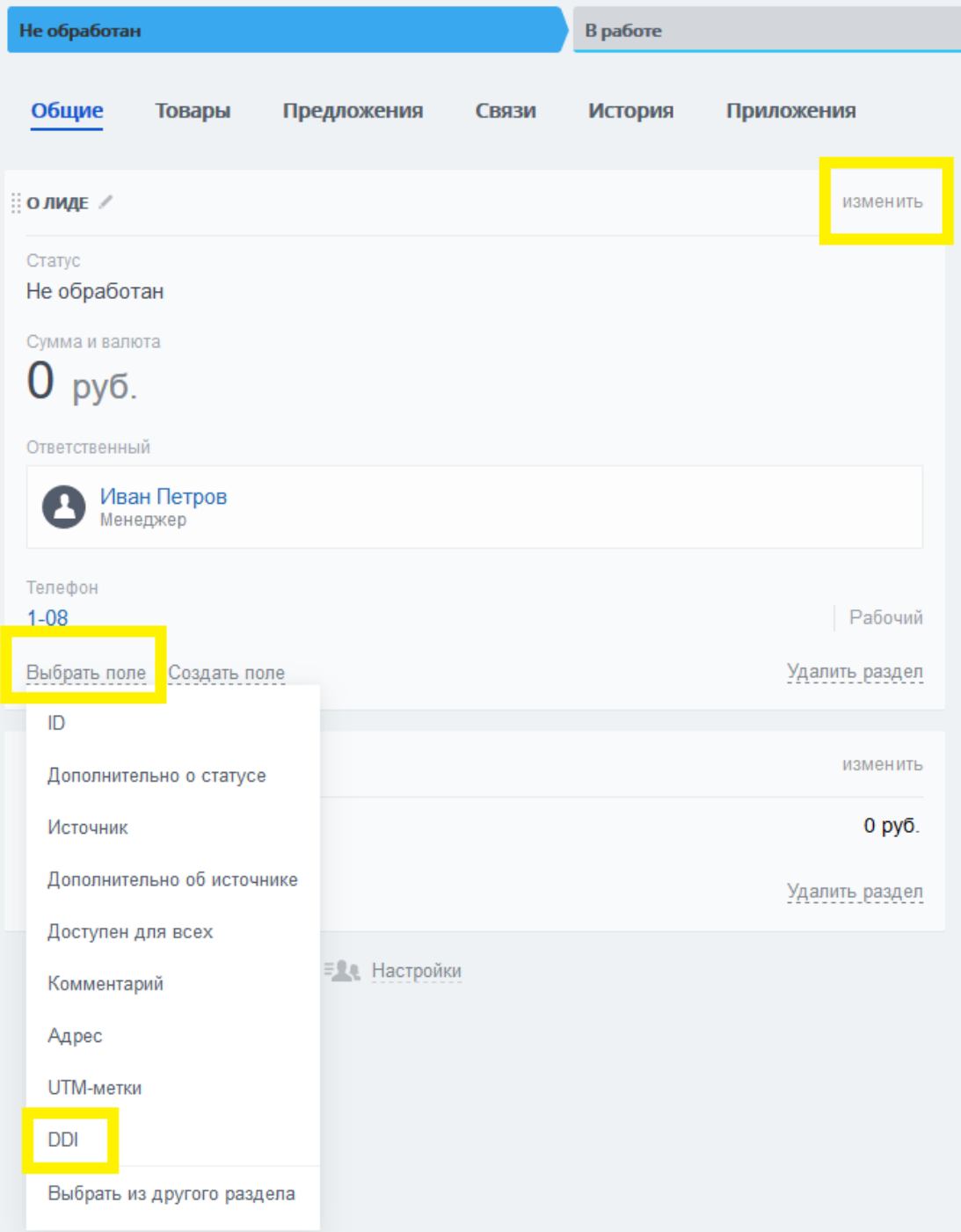

Если поля DDI нет, то нажать изменить, найти DDI, кликнуть на шестеренку и оставить галочку "Показывать всегда". Нажать кнопку Сохранить.

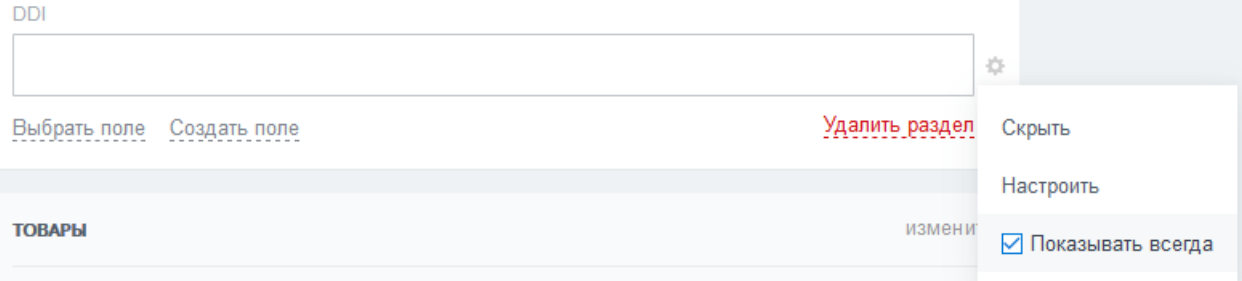

Если настройки выполнены корректно, то в карточке лида будет показываться DDI номер и DDI имя.

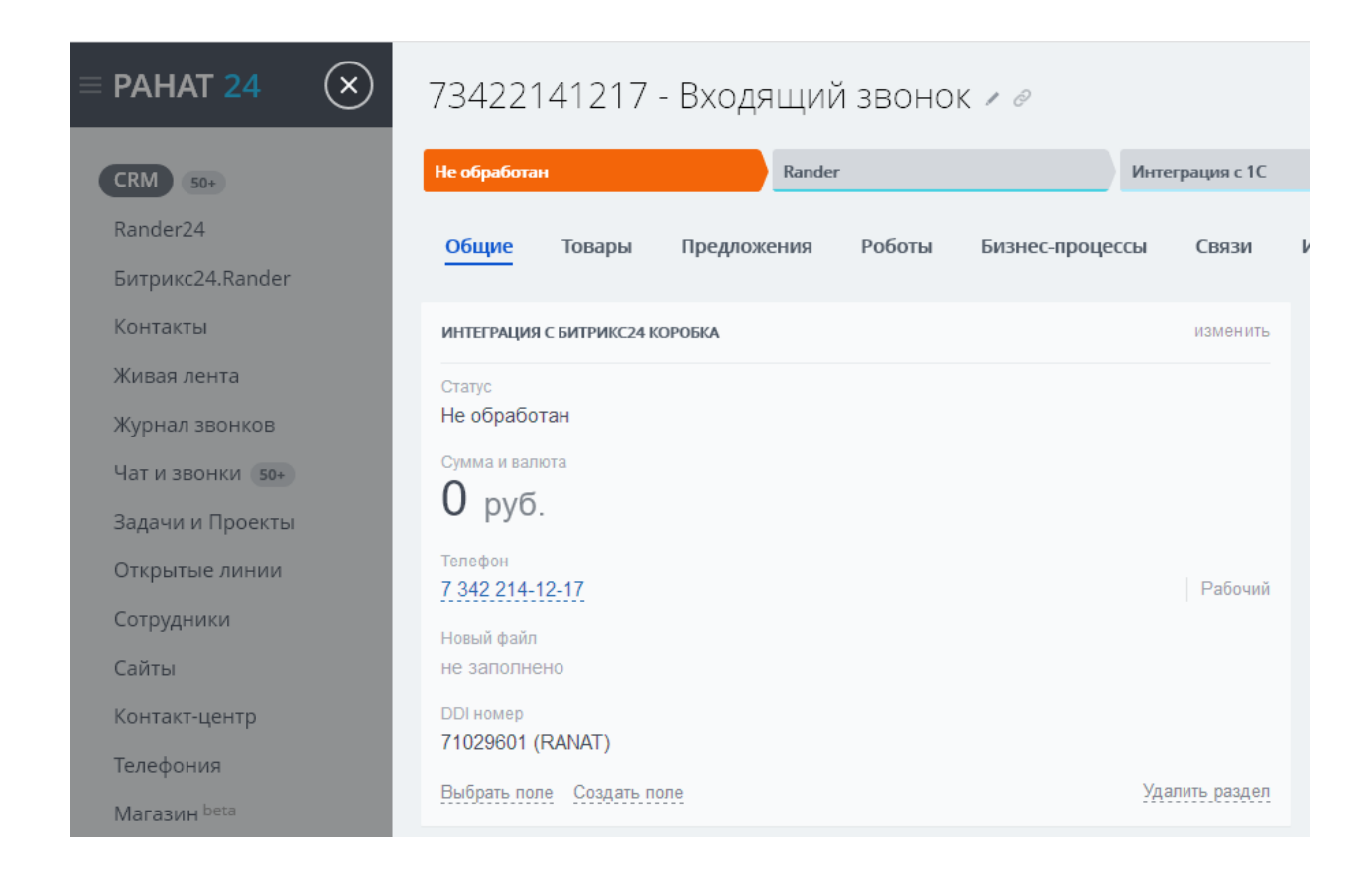

### <span id="page-30-0"></span>Настройка индикации DDI номера в карточке звонка

Если есть необходимость видеть номер DDI во время входящего вызова, для того чтобы понять какое приветствие проговаривать клиенту, нужно включить эту функцию. Теперь во время входящего вызова откроется не только карточка с параметрами вызывающего абонента, но так же и дополнительное окно, в котором будут показаны номер и имя DDI. Имя DDI вносится в настройках АТС для каждого DDI номера отдельно. Таким образом, оператор может видеть, что звонок поступил в компанию А или в компанию Б.

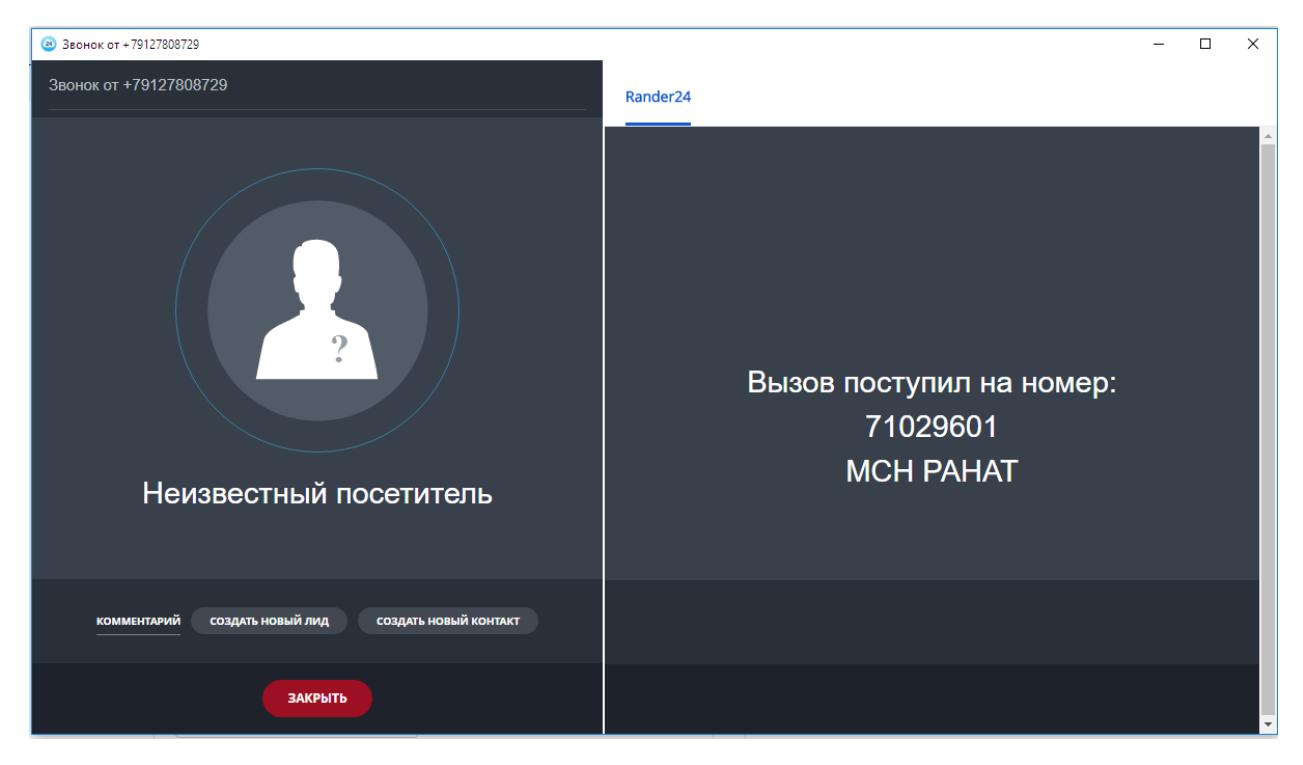

#### <span id="page-31-0"></span>Не закрывать карточку звонка после его завершения

Битрикс24 автоматически закрывает карточку звонка по окончанию звонка. Это бывает не удобно, так как если разговор очень короткий, то можно не успеть записать комментарий к звонку. Если включить галочку на данной функции, то карточка звонка будет закрываться только в ручном режиме. Данная функция работает только в том случае, если включена функция «Индикация DDI номера в карточке звонка».

**Внимание!** Эта функция не работает в том случае, если на компьютере запущено десктопное приложение Битрикс24. В этом случае оно отвечает за открытие и закрытие карточки звонка и после окончания разговора закрывает карточку звонка автоматически.

#### <span id="page-31-1"></span>Настройка переадресации на закрепленного менеджера

Настроим переадресацию на закрепленного менеджера. Для этого нужно выбрать группы распределения входящего вызова в АТС, для которых эта функция будет включена. Таких групп может быть несколько. Количество групп не ограничено

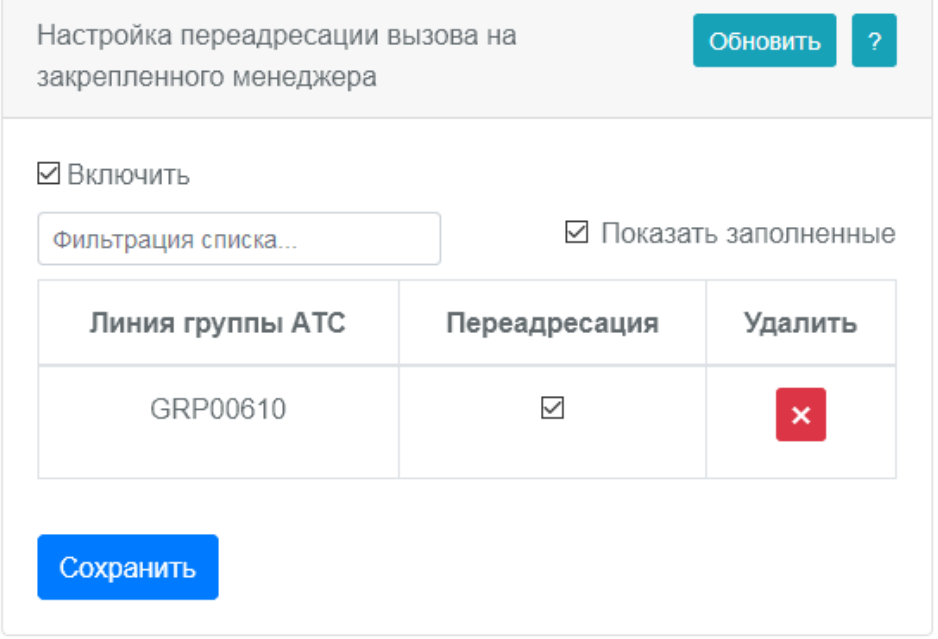

Механизм переадресации следующий: указанная в настройках группа переводится в режим ACD (терминология спецификаций TAPI компании Panasonic). В этом режиме обработка входящего вызова передается под управление CTI приложения (в нашем случае коннектора Rander24) на время, указанное в качестве дополнительного параметра. Этот параметр необходимо указать в настройках файла settings.ini. В случае поступления входящего вызова в группу, коннектор Rander24 обращается в Битрикс24 для определения абонента, за которым закреплен вызывающий абонент.

Обычно это видно в поле «Ответственный» в карточке лида. Если ответственный найден, то вызов перенаправляется ему, если нет, то управление вызовом передается в АТС и выполняется на основе настроек АТС.

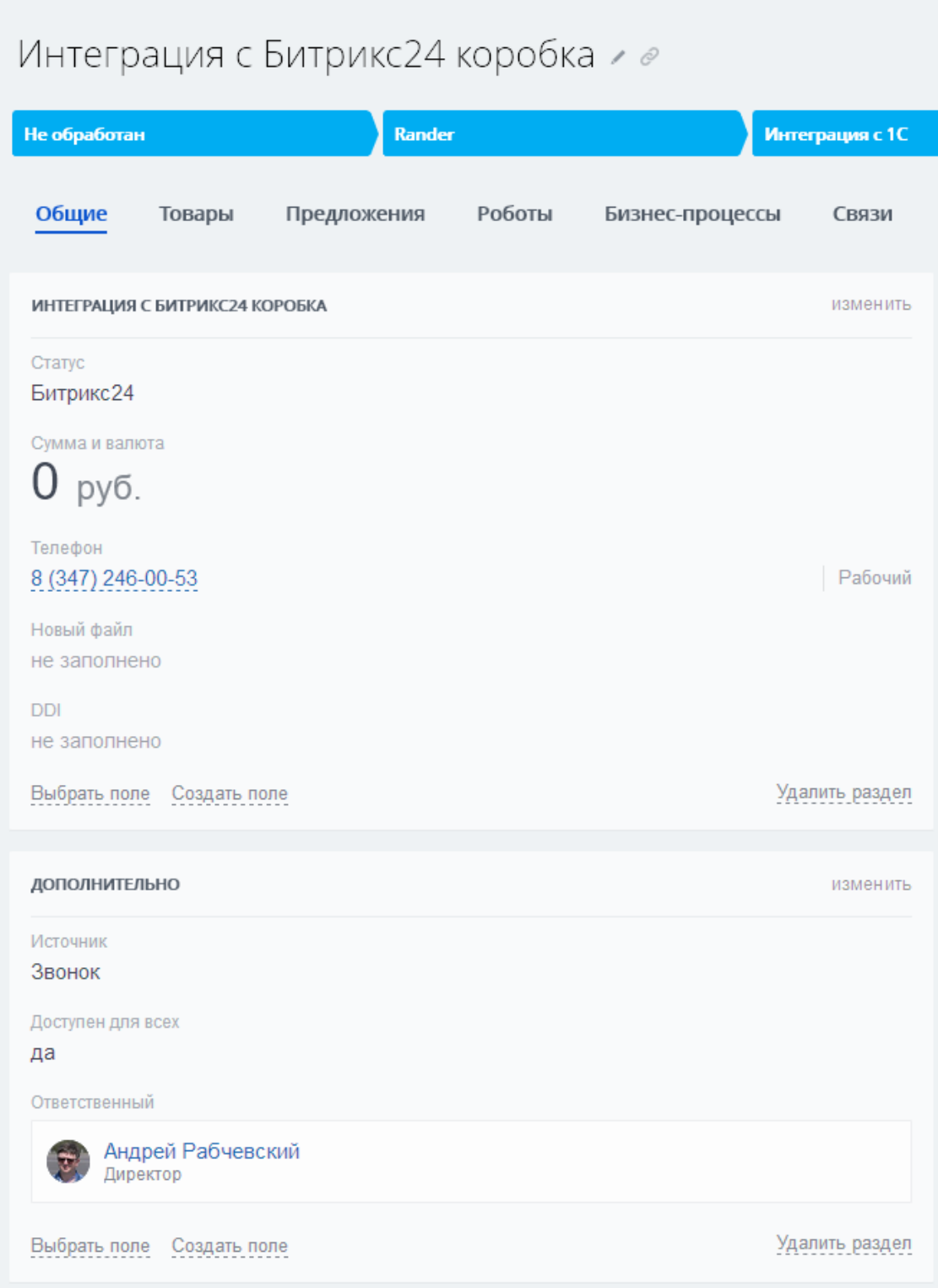

## <span id="page-32-0"></span>Настройка интеграции с системой записи

Rander24 позволяет добавлять к завершенному звонку запись разговора, полученную из системы записи разговоров, использующей для хранения информации о звонках в базе данных SQL.

Первоначально интеграция с системой записи выключена и окно настройки скрыто.

Настройка интеграции с системой записи разговоров

□ Включить

Если данная функция востребована, можно поставить галочку на параметр «Включить» и окно настроек интеграции раскроется.

Данная настройка состоит из трех пунктов:

#### <span id="page-33-0"></span>Настройка подключения к базе данных

Настройка подключения к базе данных. Необходимо указать путь к папке, в которой система записи хранит аудио-файлы записанных разговоров, выбрать тип SQL сервера, адрес SQL сервера, имя базы данных, логин и пароль для подключения. Если в выпадающем списке нет того типа SQL, который использует ваша система записи, то интеграция с данной системой записи не возможна.

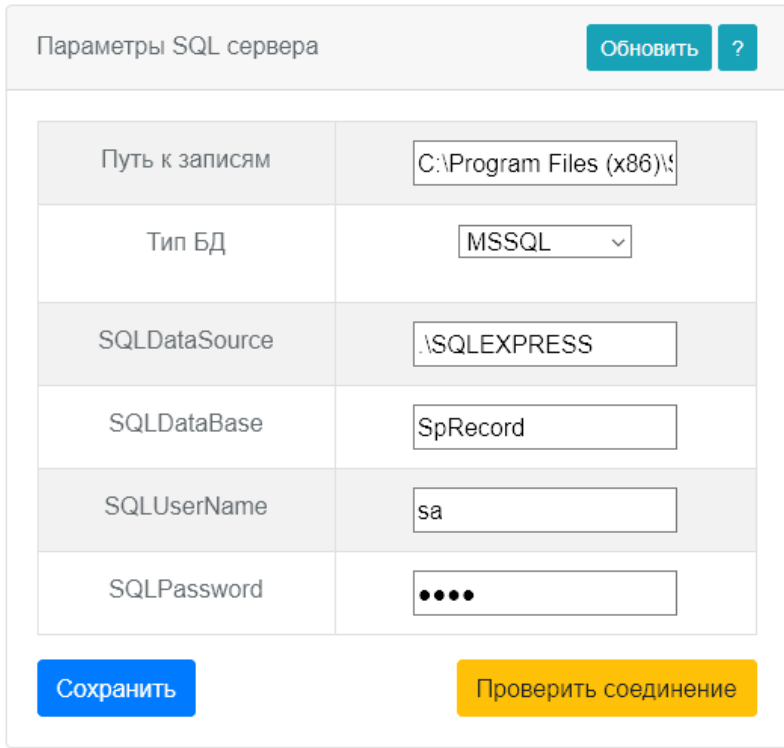

Нажав на кнопку «Проверить соединение» убеждаемся в том, что подключение к базе данных выполняется корректно.

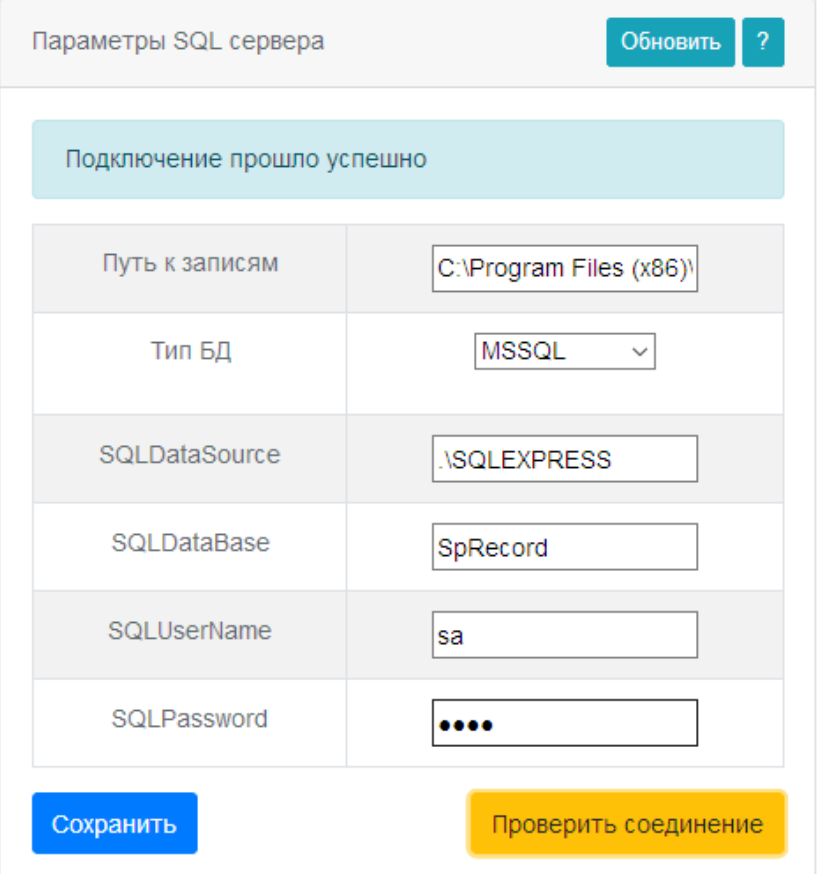

#### <span id="page-34-0"></span>Настройка каналов записи

Необходимо поставить в соответствие имя линии в АТС и имя канала в системе записи. В нашем случае используется система записи SpRecord с аналоговыми адаптерами. Имя канала адаптера, подключенного к СО1 АТС, записано в системе записи как 2103-424. Так и указываем. Те же действия повторяем для всех каналов системы записи, подключенных к линиям АТС.

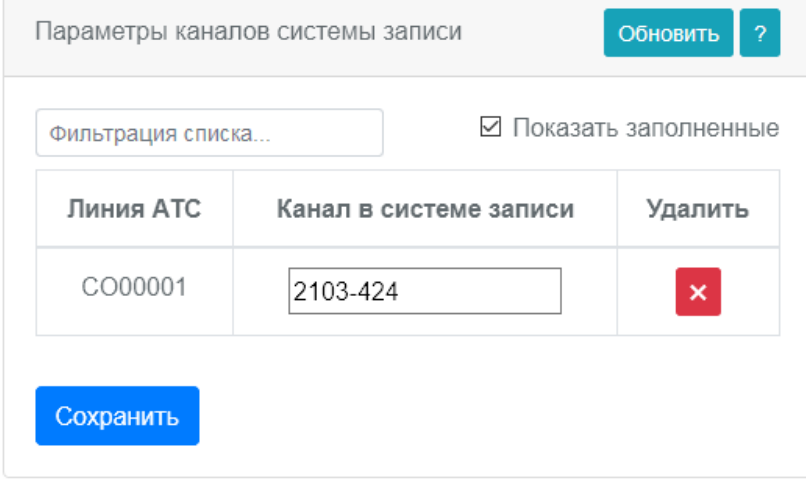

#### <span id="page-34-1"></span>Настройка параметров SQL запроса

Формирование SQL запроса выполняется из доступных полей, при этом необходимые поля нужно обернуть двойными фигурными скобками {{поле}}, например, если нам нужно поле Номер вызывающего, то получим {{CalledId}}.

Для системы записи *SpRecord* можно использовать поля:

- Номер канала
- Дата начала звонка

• Дата окончания звонка

Тогда получится запрос:

*SELECT FileName FROM Records WHERE IDC in (SELECT IDC FROM Channels Where Name='{{ExternalLineName}}') AND ( (StartDateTime>='{{StartDateTime}}' AND DateDiff(s, StartDateTime, '{{EndDateTime}}')>=5) OR (DateDiff(s, StartDateTime, '{{EndDateTime}}')>=Leng AND DateDiff(s, StartDateTime, '{{StartDateTime}}')<=Leng-5) OR ('{{StartDateTime}}' >= StartDateTime AND DateDiff(s, StartDateTime, '{{EndDateTime}}')<=Leng) OR ('{{StartDateTime}} '<= StartDateTime AND DateDiff(s, StartDateTime, '{{EndDateTime}}') >=Leng))*

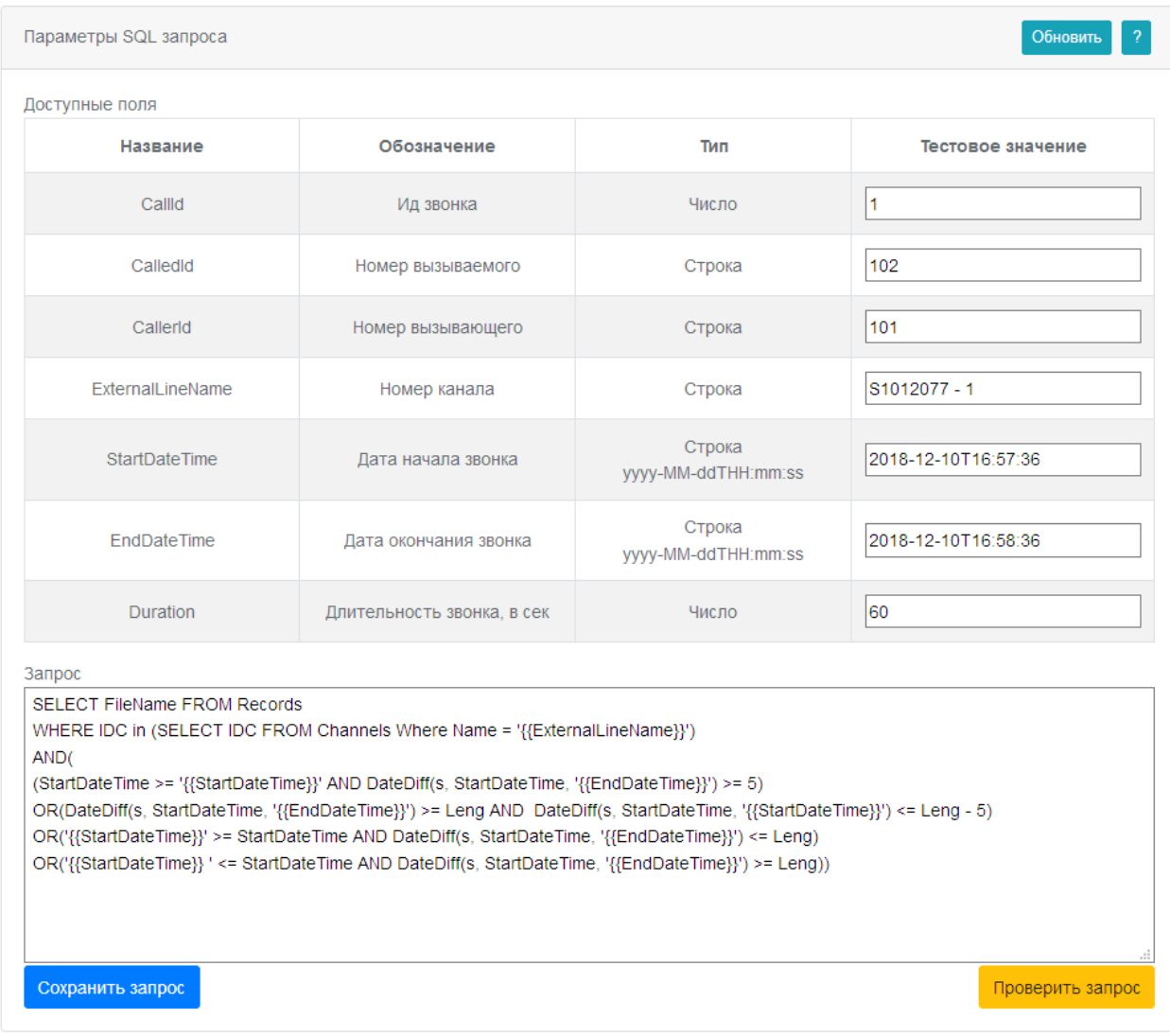

Для проверки корректности SQL запроса, выполните вызов, убедитесь в том, что его можно прослушать в программе прослушивания звонков системы записи, и нажмите кнопку «Проверить запрос». Если запрос создан корректно, то в нижней части окна запроса мы увидим имя файла аудио-звонка. Если нет, значит SQL запрос не точный и его нужно скорректировать.

# Автозагрузка Rander24

<span id="page-35-0"></span>Когда все настроено, можно поместить Rander24 в автозапуск. Для этого:

- В Windows 7 или Windows Server 2008 R2
	- 1. Нужно поставить приложение [Application Initialization Module for IIS 7.5](https://www.iis.net/downloads/microsoft/application-initialization#additionalDownloads)
	- 2. В блокноте запущенным с правами администратора отредактировать файл C:\Windows\System32\inetsrv\config\applicationHost.config

a. Добавить в раздел <applicationPools> startMode="AlwaysRunning"

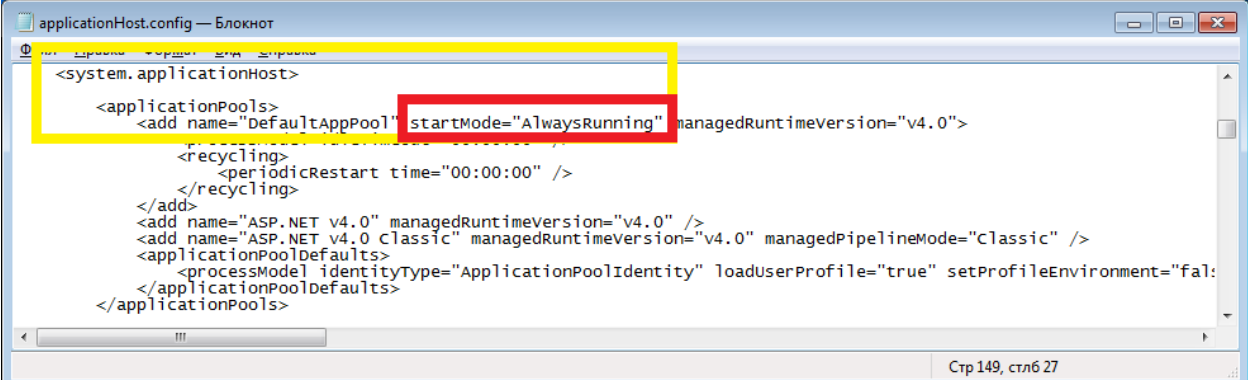

#### b. В раздел <sites> preloadEnabled="true"

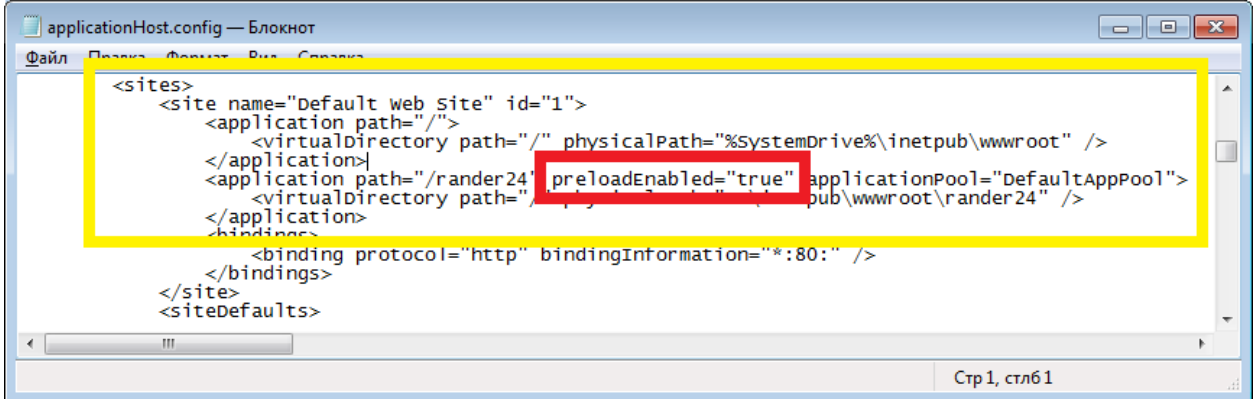

- 3. Сохранить изменения и перезапустить IIS в командной строке от администратора командой iisreset /RESTART
- Для Windows 8.1 и выше или Windows Server 2012 и выше в Диспетчере служб IIS
	- 1. Для DefaultAppPool в дополнительных настройках поставить значение режим запуска AlwaysRunning

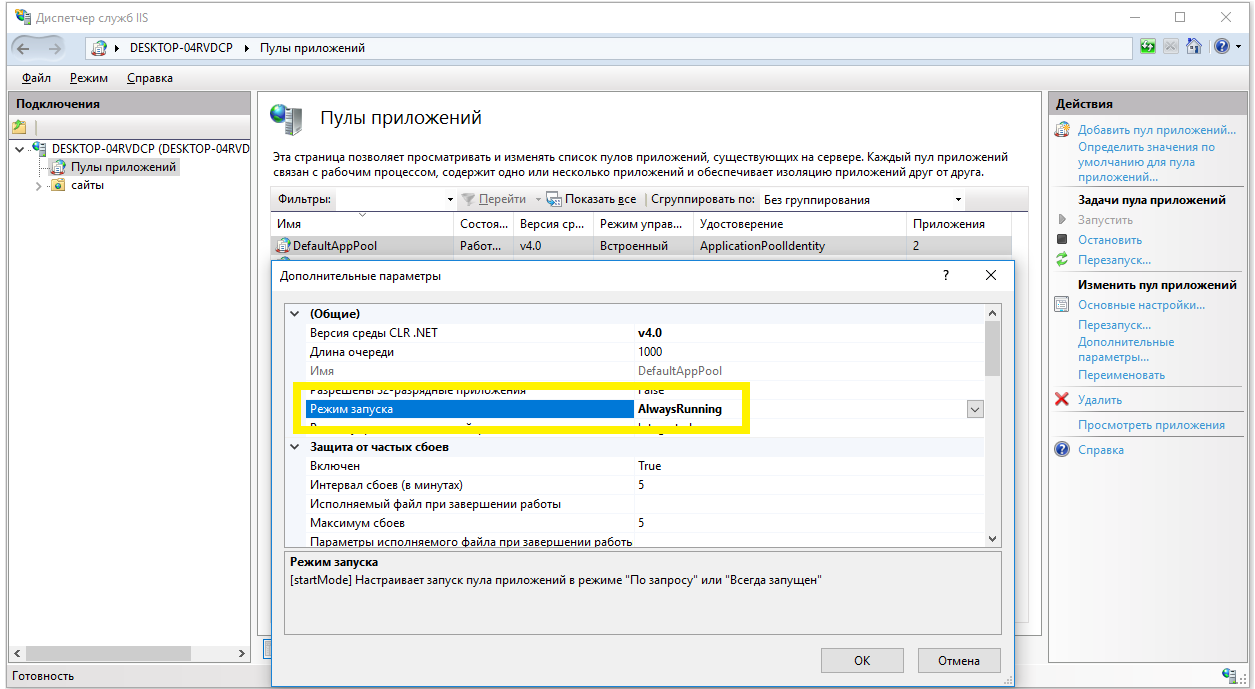

2. Для приложения Rander24 в дополнительных настройках Предварительная установка включена поставить True

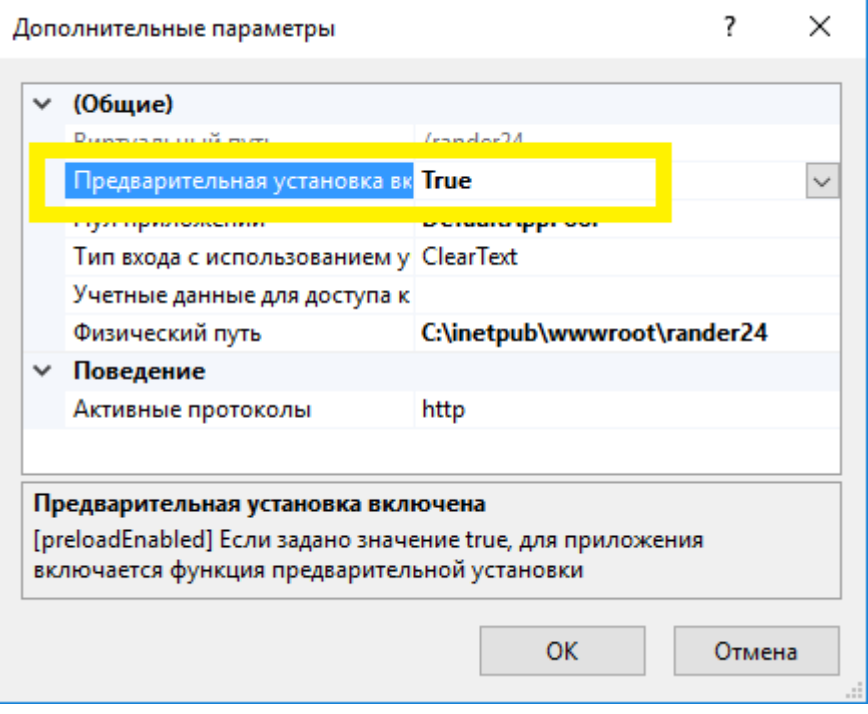

3. Сохранить изменения и перезапустить IIS в командной строке от администратора командой iisreset /RESTART

### **Внимание!**

**Если Rander24 не взаимодействовал с Битрикс24 более 28 дней, то необходимо в Битрикс24 под учетной записью администратора Битрикс24 открыть приложение Rander24, чтобы обновить ключи доступа.**

# <span id="page-37-0"></span>Особенности настройки коробочного Битрикс24

В коробочном приложении Битрикс24 требуется установить модуль «Телефония». Этот модуль достаточно требователен к конфигурации операционной системы и используемым компонентам / их версиям. Администратор сервера компании должен быть готов провести дополнительные активности для запуска системы в таком режиме. В частности, необходимо установить модуль "Push and Pull" и настроить сервер очередей.

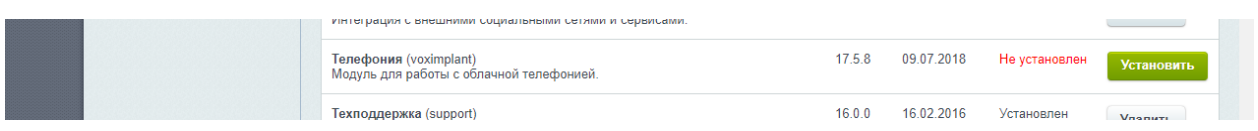

К работам можно приступать только после того, как будет установлен этот модуль, чтобы убедиться в том, что телефония доступна в нужной для работы функциональности (всплывающие окна, набор номера и т.д.).

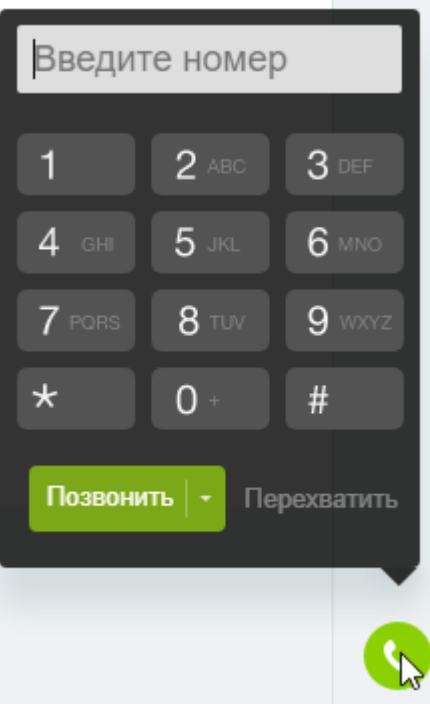